**Copyright Statement:** "© 2005 UTStarcom, Inc. All rights reserved. No part of this publication may be reproduced in any form or by any means without the prior written permission of UTStarcom, Inc."

\_\_\_\_\_\_\_\_\_\_\_\_\_\_\_\_\_\_\_\_\_\_\_\_\_\_\_\_\_\_\_\_\_\_\_\_\_\_\_

**Warranty Language:** "The contents of this manual, whether in whole or in part, do not constitute any express or implied warranty with respect to any products of UTStarcom, Inc., or its affiliates."

Doc. Code: 8810026700.051221

# **Table of Contents**

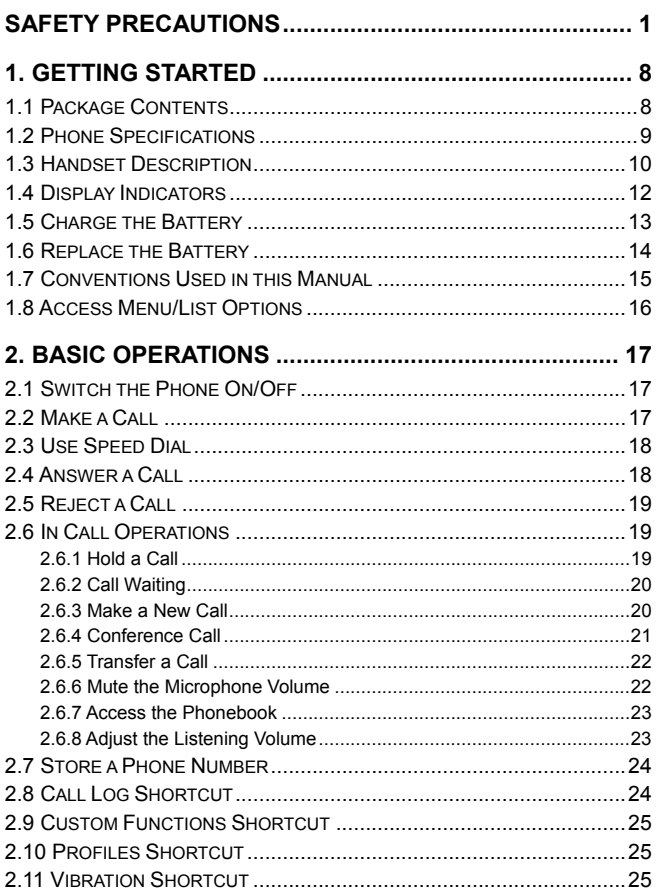

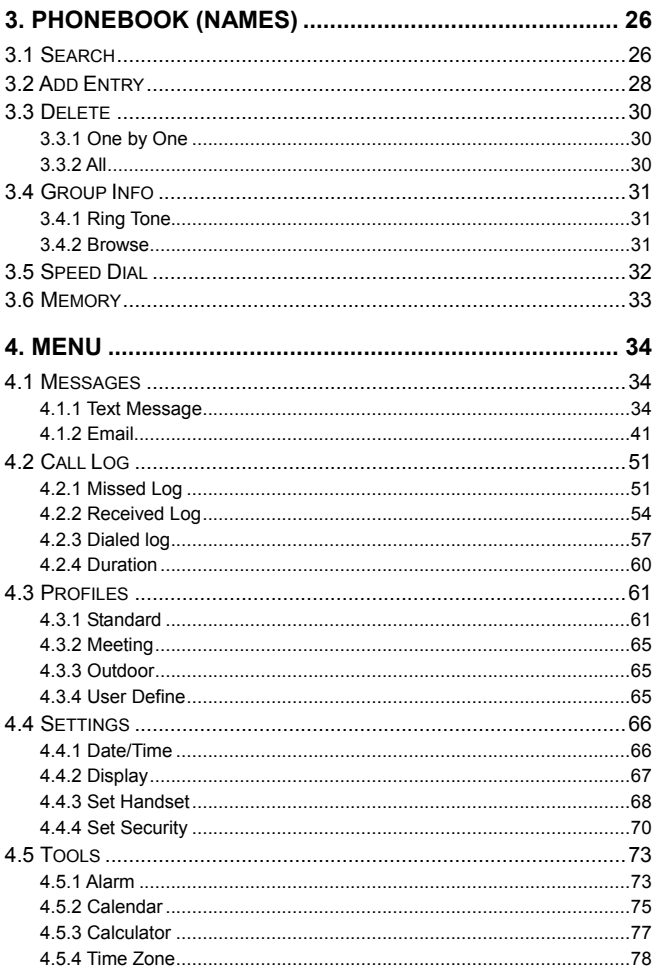

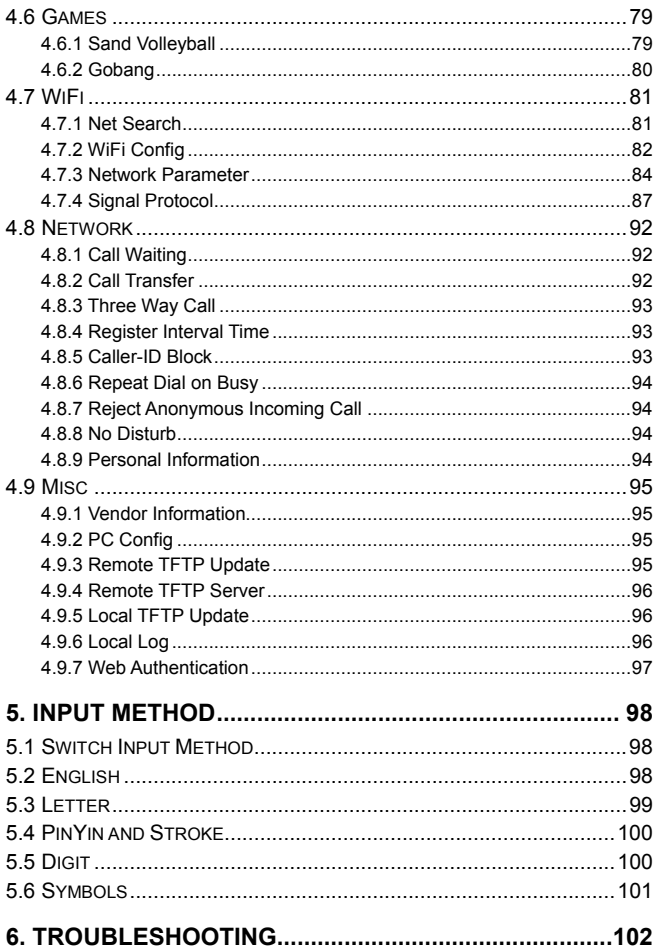

# <span id="page-4-0"></span>**SAFETY PRECAUTIONS**

## **CE Declaration of Conformity**

For the following equipment: WiFi handset F3000

# **CE13130**

Is herewith confirmed to comply with the requirements set out in the Council Directive on the Approximation of the Laws of the Member States relating to Electromagnetic Compatibility (89/336/EEC), Low-voltage Directive (73/23/EEC) and the Amendment Directive (93/68/EEC), the procedures given in European Council Directive 99/5/EC and 89/3360EEC.

The equipment was passed. The test was performed according to the following European standards:

- $\bullet$  EN 300 328 V.1.6.1 (2004-11)
- EN 301 489-17 V.1.2.1 (2002-08)
- $\bullet$  EN 60950: 2000

### **FCC RF Exposure Compliance**

This phone has been tested and complies with the Federal Communications Commission (FCC) RF exposure limits for the General Population/Uncontrolled exposure environment. In addition, it complies with the following Standards and Guidelines:

- FCC 96-326, Guidelines for Evaluating the Environmental Effects of Radio-Frequency Radiation
- FCC OET Bulletin 65 Edition 01-01 (2001) Supplement C, Evaluating Compliance with FCC Guidelines for Human Exposure to Radio Frequency Electromagnetic Fields
- ANSI/IEEE C95.1-1992. IEEE Standard for Safety Levels with Respect to Human Exposure to Radio Frequency Electromagnetic Fields, 3 kHz to 300 GHz
- ANSI/IEEE C95.3-1992, IEEE Recommended Practice for the Measurement of Potentially Hazardous Electromagnetic Fields - RF and Microwave
- **EXALTER:** *Note: For body-worn operation, this phone has been tested and meets FCC RF exposure guidelines when used with an accessory that contains no metal and when the back of the phone faces your body.*
- ~ *Use of other accessories may not ensure compliance with FCC RF exposure guidelines.*

~ *The antenna used for this transmitter must not be co-located or must not operate in conjunction with any other antenna.* 

## **Handling the Phone, Battery and Charger**

#### **DANGER**

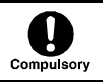

Only use the battery and charger specified for the phone. Failure to do so can result in damage to the phone, electric shock or fire.

# **CAUTION**

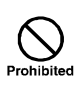

Do not store or operate the phone or charger in hot, damp, or dusty areas, which can damage electrical and mechanical components. Avoid prolonged exposure to temperatures below 5°C or in excess of 35°C.

# **DANGER**

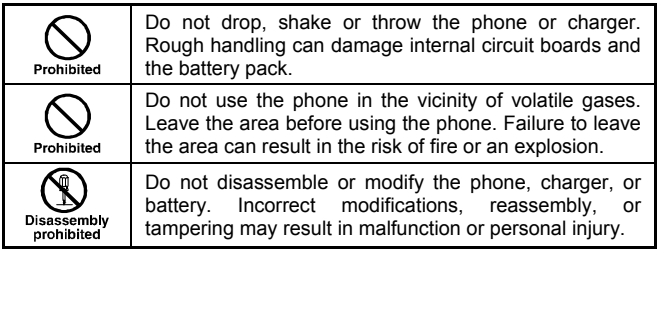

#### **Handling the Phone**

This device complies with Part 15 of the FCC Rules. Operation is subject to the following two conditions:

- This device may not cause harmful interference
- This device must accept any interference received, including interference that may cause undesired operation

This device has been designed to operate with the antennas listed below, and having a maximum gain of 3.44 dB. Antennas not included in this list or having a gain greater than 3.44 dB are strictly prohibited for use with this device. The required antenna impedance is 50 ohms.

To reduce potential radio interference to other users, the antenna type and its gain should be so chosen that the equivalent isotropically radiated power (e.i.r.p.) is not more than that permitted for successful communication.

## $\Lambda$  DANGER

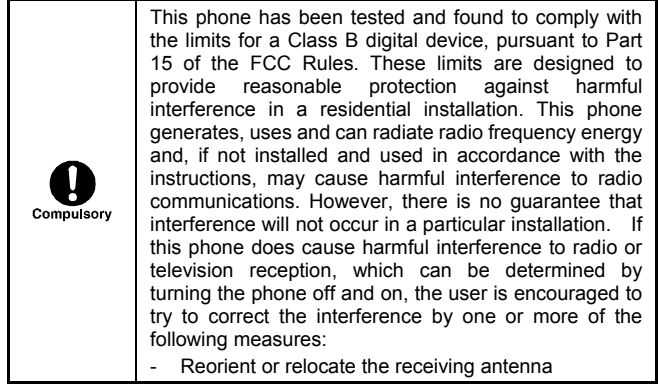

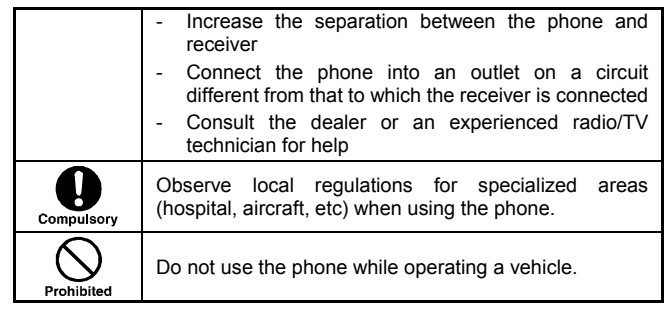

 $\triangle$  **CAUTION** 

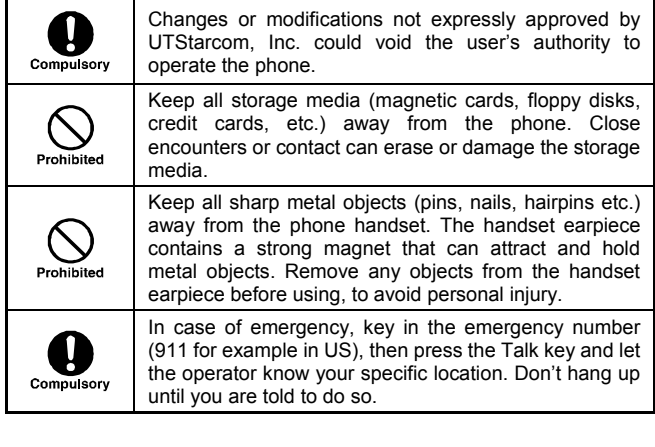

# **Handling the Battery**

# **DANGER**

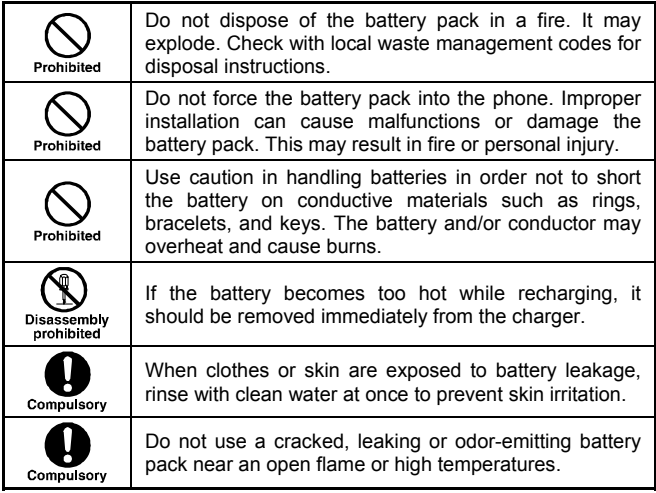

# **CAUTION**

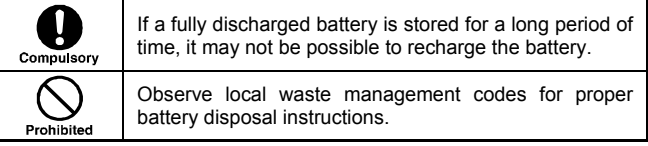

## **Handling the Charger**

# **DANGER**

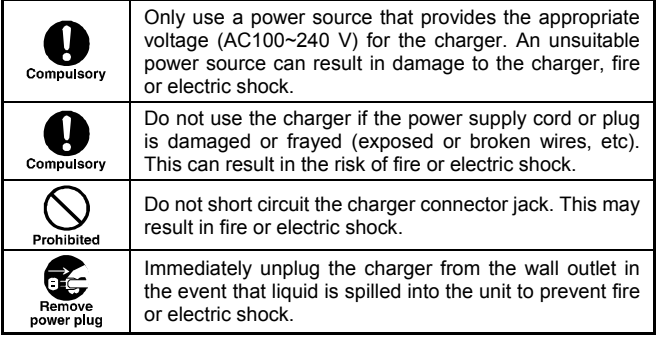

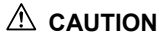

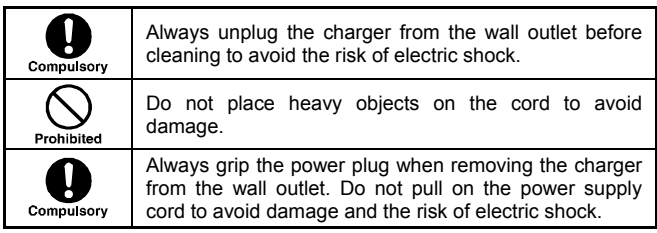

# <span id="page-11-0"></span>**1. GETTING STARTED**

## **1.1 Package Contents**

Please check the package contents by comparing them with the following list. If you find anything missing or if the documentation set is incomplete, contact your local phone dealer immediately.

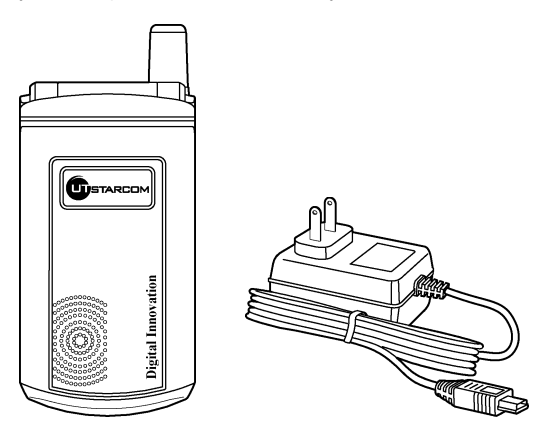

- Model F3000 (with one battery)
- Charger (one)
- User Manual (one)
- Quick Start Guide (one)
- Certificate of quality

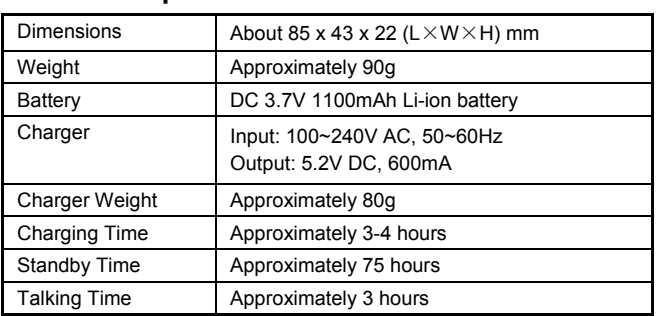

#### <span id="page-12-0"></span>**1.2 Phone Specifications**

- Standby time refers to the state in which the phone is on continuously without being used for calls, or moved to different service areas
- The standby time depends on the network conditions, phone usage and surrounding area. The phone consumes more battery power under the following conditions:
	- In areas with weak signals, with high or low temperatures, or when used outside the service coverage area
	- When the phone frequently searches for network signal due to location changes
	- When you talk on the phone for long periods of time
	- The Alarm, Backlight or Vibration function is active
	- Ring or listening volume is set to maximum

<span id="page-13-0"></span>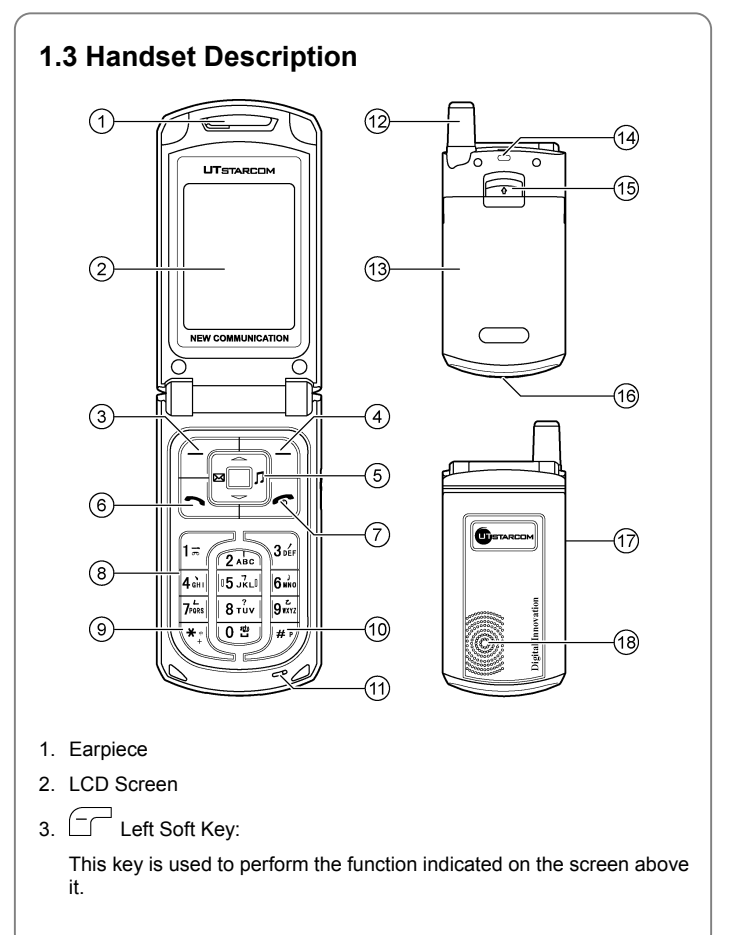

4. **a** Right Soft Key: This key is used to perform the function indicated on the screen above it. 5. <u>S</u> Navigation Key: This key is used to scroll up and down through menu lists. 6. Dalk Key: This key is used to make or receive a call. It can also be used to access outgoing call logs in standby mode. 7.  $\Box$ <sup>o</sup> Power Key: This key is used to switch the phone on and off, to end a call, or to return to standby mode.  $8.$   $\sqrt{9\pi}$   $\sim \sqrt{9\pi}$  Number Keypad: These keys are used to enter numbers and characters. 9. \*\* Key/Switch Key: This key is used to key in "\*" or "+" (by pressing and holding the key), or to change the text input method. 10.  $\mathbb{Z}$  # Kev: This key is used to key in "#" or pause symbol "P" (by pressing and holding the key). 11. Microphone 12. Fixed Antenna 13. Battery 14.Slot for Hand Strap 15.Battery Release Button 16. Charging Socket

- <span id="page-15-0"></span>17. Earphone Socket
- 18. Speaker

**<sup>4</sup>** *Note: This is only a brief introduction to the keypad functions. Please refer to the contents of this user manual for detailed descriptions and operations.* 

#### **1.4 Display Indicators**

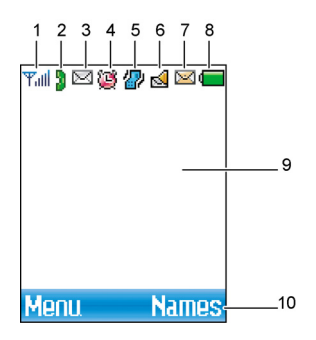

1. Tull Shows the current signal strength. The higher the bar, the stronger the signal.

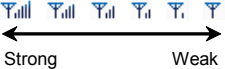

- 2.  $\frac{1}{2}$  Refers to the calling or connecting mode.
- $3. \boxtimes$  Indicates there are unread text messages.
- 4.  $\bullet$  Indicates the Alarm function is active.

<span id="page-16-0"></span>5. (blue) Means the Ring Mode is set to **Vibration**; if the Ring Mode is set to Vibration And Ring or Ring After Vibration, and will be displayed; if the Ring Mode is set to **Mute**, will be displayed. If the No Disturb function is active,  $\triangleq$  will be displayed.

If you press and hold the vibration shortcut key  $\boxed{0.2}$  in standby mode. 像 (green) will be displayed

- 6. **Indicates there are unread voice mails.**
- 7.  $\boxtimes$  Indicates there are unread new emails.
- 8. Indicates the battery charge level. The higher the bar, the greater the battery power.

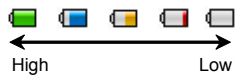

- 9. Content Display Area: Shows phone numbers, characters, etc.
- 10.Soft key function display area: Shows the functions of the left soft key  $\Box$  and the right soft key

#### **1.5 Charge the Battery**

When the battery power is low and needs recharging, the battery indicator  $\Box$  will flash continuously, and the phone will sound a low battery alarm (if the Alert Tone is set to **On** and the Ring Mode is set to neither **Vibration** nor **Mute**), reminding you that the battery is running low and the phone will be switched off automatically. To charge the battery, follow the steps below:

- 1. Connect the charger to an AC wall outlet (100~240V).
- 2. Connect the lead from the charger to the charging socket of the phone. The battery indicator bar starts to scroll  $(\Box \rightarrow \Box \rightarrow \Box \rightarrow \Box)$ .

<span id="page-17-0"></span>If the phone is off, when you open the flip cover, the text "**Charging…**" is also displayed on the LCD screen.

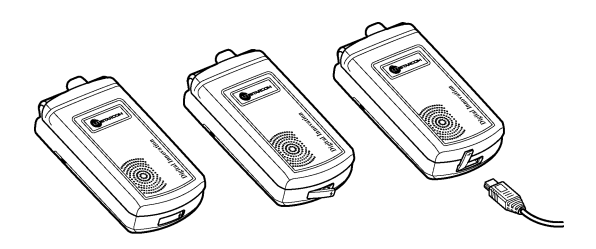

- 3. When the battery indicator bar stops scrolling, charging is complete. The text "**Fully Charged!**" is also displayed on the LCD screen, if the phone is off.
- With your phone turned off, charge your new battery for 4 hours before its first use
- When the battery is being charged, it is normal that your charger and phone become warm to the touch
- If the phone is turned on while charging, you can still make and receive calls as usual, but this will consume battery power, thus extending the charging time

#### **1.6 Replace the Battery**

Since battery power is easily consumed, if you find the battery power diminishes quickly after full charging, please replace your battery. After replacing the battery, you will need to reset the date and time.

1. In standby mode, switch the phone off by pressing and holding  $\Box$ (Otherwise, some user settings will be lost.)

<span id="page-18-0"></span>2. Remove the battery.

With the back of the phone facing you, press the release button and lift the battery off.

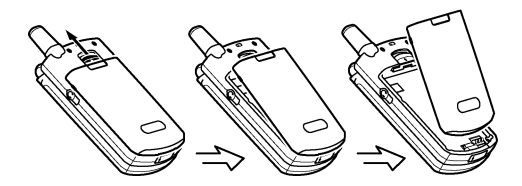

3. Install the new battery.

Slide the new battery as illustrated until it locks into place.

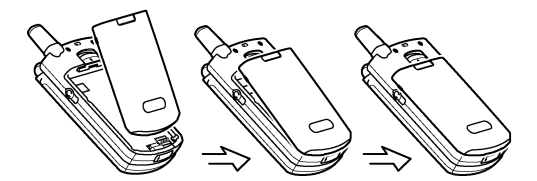

#### **1.7 Conventions Used in this Manual**

- press it; "press and hold the key" means to press the key for over 2 In this manual, "press the key" means to release the key after you seconds before releasing it
- The text displayed on the screen is indicated in bold in this manual, for example **Menu**
- Most operations need to be performed in standby mode. When the left soft key function is **Menu**, the phone is in standby mode

<span id="page-19-0"></span>Navigation key  $\left(\bigcup_{n=0}^{\infty} a_n\right)$  operations follow:

Press the "Up", "Down", "Left", and "Right" directions on the Navigation key to execute operations such as browsing, selecting, adjusting and setup; key directions are as follows: Up Down Up or Up or Left Right Left or **Right** 

#### **1.8 Access Menu/List Options**

A variety of options are available for the menus and lists, such as: **Men u** and **Names**.

For example, to access Menu→Tools→Alarm, follow the steps below:

- 1. In standby mode, press the left soft key  $\Box$  (**Menu**).
- 2. Press  $\left[\begin{matrix} \begin{matrix} \begin{matrix} \begin{matrix} \cdots \end{matrix} \\ \cdots \end{matrix} \end{matrix}\right]$  to reach **Tools**, and then press the left soft key  $\left[\begin{matrix} \begin{matrix} \cdots \end{matrix} \\ \cdots \end{matrix}\right]$  (**Ok**).
- 3. Press  $\boxed{\overset{\frown}{\mathbb{Q}}}$  to highlight **Alarm**, and then press the left soft key  $\boxed{\frown}$ (**Ok**).

If there is a number in front of the intended option, you can access the option by directly pressing the corresponding number key.

~ *Note: To return to the previous menu level, press the right soft key (Back). To return to standby mode without changing the menu settings, press*  $\frac{1}{2}$ 

# <span id="page-20-0"></span>**2. BASIC OPERATIONS**

#### **2.1 Switch the Phone On/Off**

Press and hold the power key  $\Box$ <sup>o</sup>, The phone will display the power-on/off animation.

If the PowerOn Code function is active, after switching on the phone, enter the security code (with each input displayed as \*) and press the left soft key  $\boxed{\phantom{0}}$  (Ok). If correct, the power-on animation will be displayed; otherwise **Code Error** will be displayed.

#### **2.2 Make a Call**

- ~ *Note: Prior to making or receiving calls, the phone must be connected to a wireless Access Point (AP) and registered with the network. See "WiFi" on page 81 for detailed instructions.*
- 1. Key in the phone number.

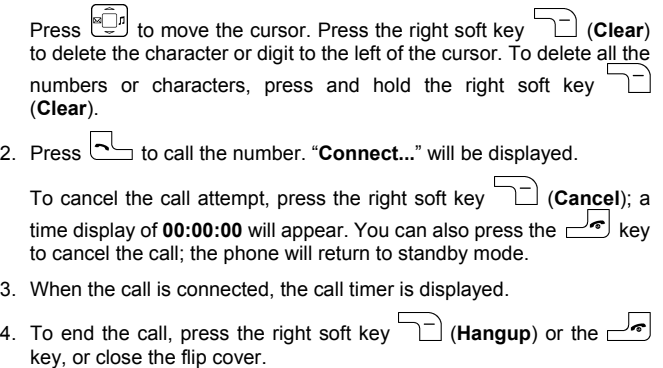

<span id="page-21-0"></span>~ *Note: If the Repeat Dial on Busy function is active, the phone will enable you to automatically redial the last busy number that you tried to dial. After you dial a busy number, "Unconnected! Redial?" will be displayed. Press the left soft key*  $\left(\begin{matrix} - & \mathcal{O}_{\mathbf{k}} \\ \mathcal{O}_{\mathbf{k}} \end{matrix}\right)$ ; the phone will *make automatic attempts to dial this number until it can be reached.*

## **2.3 Use Speed Dial**

If you have assigned a phone number to one of the speed dial keys  $(2.88)$  $\sim \frac{|\hat{\mathbf{y}}_{\text{max}}|^2}{|\hat{\mathbf{y}}_{\text{max}}|^2}$ , you can quickly call that phone number:

1. In standby mode, press and hold the corresponding speed dial key to automatically display the phone number.

2. Press  $\sim$  to call the number.

For details of speed dial settings, refer to "Speed Dial" on page 32

~ *Note: Pressing and holding in standby mode will call the voice mail access number. (Refer to "Voice Mail" on page 91.)* 

### **2.4 Answer a Call**

- In the case of Answer Mode set to **Flip Key**, if the flip cover is closed, you may answer an incoming call by opening the flip cover; if the flip cover is opened, press the left soft key  $\boxed{\phantom{0}}$  (**Answer**) or the  $\boxed{\phantom{0}}$ key to answer the call
- If the Answer Mode is set to **Talk Key**, press the left soft key **(Answer)** or the  $\sim$  key to answer an incoming call
- If the Answer Mode is set to **Any Key**, press any key to answer an incoming call except the right soft key  $\Box$ , the  $\Box$  key or the  $\circ$   $\bullet$  key
- When there is an incoming call, you may press  $\boxed{0.2}$  to stop the vibration or ring alert without picking up the call

<span id="page-22-0"></span>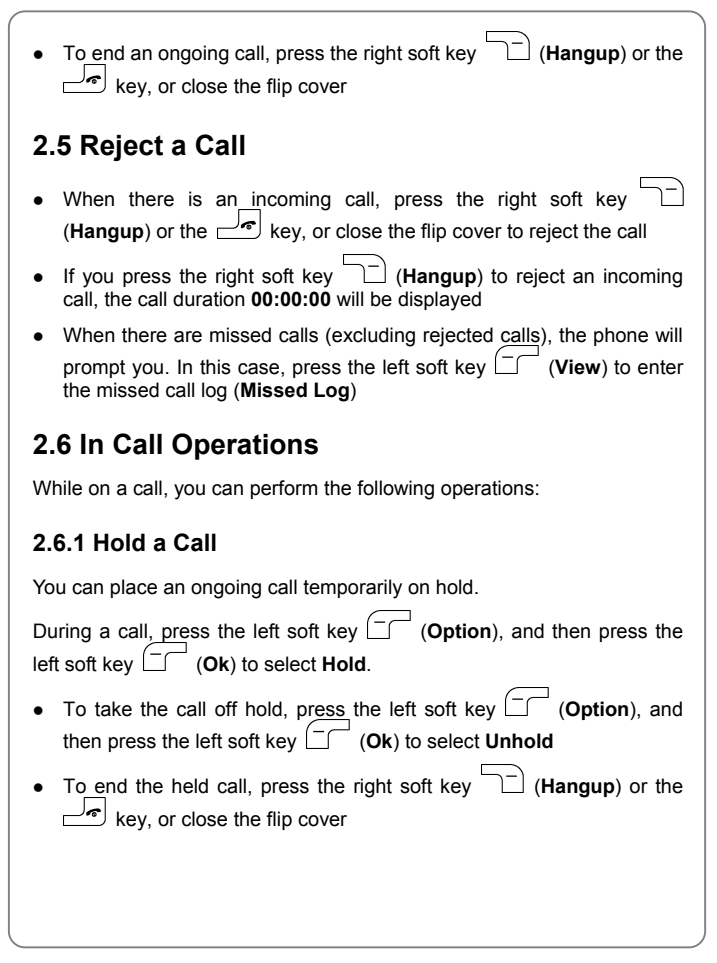

#### <span id="page-23-0"></span>**2.6.2 Call Waiting**

If the Call Waiting function is activated (refer to "Call Waiting" on page 92), when another call comes in during a call, the earpiece will sound a waiting tone.

- To reject the incoming third party call and continue the current call, press the right soft key (**Hangup**)
- To hold the current call and answer the incoming third party call, press the left soft key  $\boxed{\frown}$  (**Answer**) or the  $\grown$  key

After answering the third party call, you can perform the following operations:

- Press the left soft key  $\boxed{\Box}$  (Option). Press  $\boxed{\Box}$  to highlight **Swap** and press the left soft key  $\boxed{f}$  (Ok) to switch between the current call and the held call
- Press the left soft key  $\Box$  (Option). Press  $\Box$  to highlight Mute and press the left soft key  $\boxed{\fbox{--}}$  (Ok) to mute the microphone volume
- Press the right soft key  $\Box$  (**Hangup**). Press  $\Box$  to highlight **Phonebook** and press the left soft key  $\begin{bmatrix} - & 0 \\ 0 & \end{bmatrix}$  to access the phonebook entry list
- Press  $\cup$  to highlight the desired call, and then press the right soft key  $\Box$  (**Hangup**) to end the selected call
- Press the  $\llbracket \cdot \right\rVert$  key or close the flip cover to end both calls

#### **2.6.3 Make a New Call**

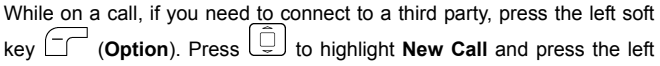

<span id="page-24-0"></span>soft key  $\Box$  (Ok). Key in the third party's phone number or find the number from the phonebook, and then press the left soft key  $\Box$  (Call) or the  $\sim$  key. When the connection succeeds, you can start the call with the third party. The original call will be placed on hold. The following operations are available: • Press the left soft key  $\Box$  (Option). Press  $\Box$  to highlight **Conference** and press the left soft key  $\boxed{1}$  (Ok) to initiate the conference call (Refer to "Conference Call" on page 21) • Press the left soft key  $\Box$  (Option). Press  $\Box$  to highlight Mute and press the left soft key  $\boxed{\fbox{--}}$  (Ok) to mute the microphone volume **•** Press the right soft key  $\Box$  (Hangup). Press  $\Box$  to highlight **Phonebook** and press the left soft key  $\boxed{0}$  (Ok) to access the phonebook entry list Press  $\cup$  to highlight the desired call, and then press the right soft key  $\Box$  (**Hangup**) to end the selected call • Press the  $\Box$ <sup> $\sigma$ </sup> key or close the flip cover to end both calls **2.6.4 Conference Call**  If the Three Way Call function is active, after making a new call with the original call on hold (refer to "Make a New Call" on page 20), you can make a conference call with both parties. Press the left soft key  $\Box$ (Option). Press  $\Box$  to highlight **Conference** and press the left soft key (**Ok**) to initiate the conference call. Press  $\Box$  to highlight the desired call, and then press the right soft key  $\Box$  (**Hangup**) to end the selected call

<span id="page-25-0"></span>Press the  $\mathbb{R}^{\bullet}$  key or close the flip cover to end both calls

#### **2.6.5 Transfer a Call**

If the Call Transfer function is activated (refer to "Call Transfer" on page 92), you can transfer an ongoing call to another phone number:

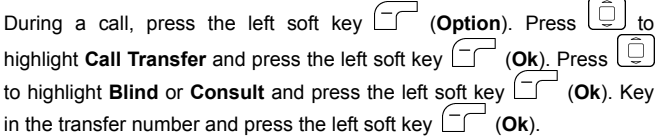

- If **Blind** is selected, the call will be directly transferred to the dialed phone number after the connection succeeds
- If **Consult** is selected, after the transferred-to party answers the call, announce the transfer. Then, press the left soft key  $\boxed{\phantom{a}}$  (**Transfer**) to transfer the intended call
- The **Blind** option is selectable only when the **Call Transfer** function is set to **Blind** or **Blind & Consult**; the **Consult** option is selectable only when the **Call Transfer** function is set to **Consult** or **Blind & Consult**

#### **2.6.6 Mute the Microphone Volume**

During a call, press the left soft key  $\Box$  (Option). Press  $\Box$ highlight **Mute** and press the left soft key  $\begin{bmatrix} - & 0 \\ 0 & \end{bmatrix}$  (Ok). The microphone volume will be set to mute.

To resume the volume, press the left soft key  $\boxed{f}$  (Option). Press  $\overline{\mathcal{Q}}$  to highlight **Unmute** and press the left soft key  $\begin{bmatrix} - & 0 \\ \end{bmatrix}$  (Ok)

#### <span id="page-26-0"></span>**2.6.7 Access the Phonebook**

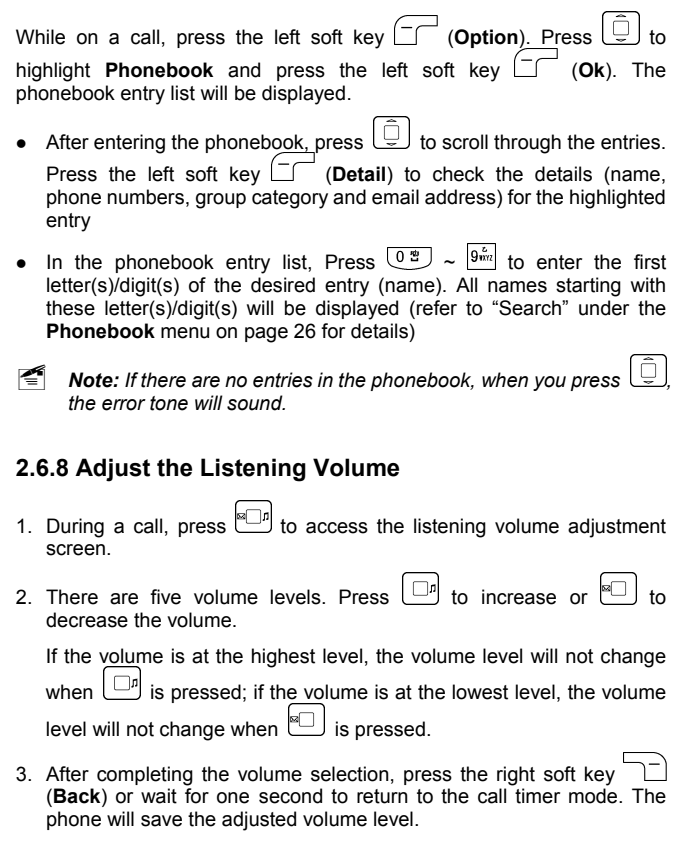

#### <span id="page-27-0"></span>**2.7 Store a Phone Number**

In standby mode, a phone number added to the phonebook.

- 1. Enter the desired phone number and press the left soft key  $\square$ (**Option**).
- 2. Select **Save**.
- 3. Select **New Contact** or **Update Contact**.
	- **New Contact**: Select this option to add a new entry with the entered phone number. Follow the prompts to edit phone numbers, the name, group category or email address
	- **Update Contact**: Select this option to modify an existing entry with the entered phone number. The phonebook entry list will be displayed. Enter the first letter(s)/digit(s) of the intended entry (name). Press  $\boxed{\cup}$  to highlight the entry, and then press the left soft key  $\begin{bmatrix} - \\ \end{bmatrix}$  (Ok). Follow the prompts to modify the entry

~ *Note: For details of operations, see "Add Entry" on page 28.* 

### **2.8 Call Log Shortcut**

In standby mode, you can quickly view the call logs: outgoing call log (Dialed Log), received call log (Received Log) and missed call log (Missed Log).

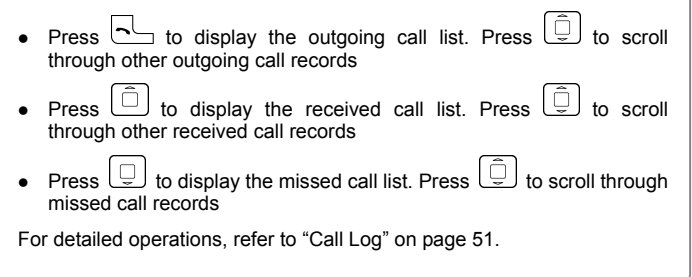

#### <span id="page-28-0"></span>**2.9 Custom Functions Shortcut**

- 1. In standby mode, press  $\Box$  to access the custom functions menu.
- 2. Press  $\left[\frac{10}{2}\right]$  to highlight the desired option: **Scheme** (1), **Inbox** (2), **WiFi** (3), **Games** (4), **Edit Message** (5), **Network** (6), **Calculator** (7),

**Calendar** (8) or **Misc** (9), and then press the left soft key  $\begin{bmatrix} 0 \\ 0 \\ 0 \end{bmatrix}$  (Ok) to access the option.

You can also access an option by pressing its corresponding number key.

#### **2.10 Profiles Shortcut**

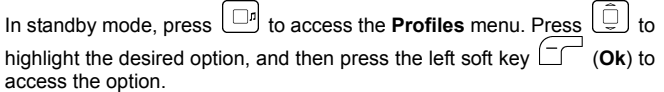

For details of profile setup, refer to "Profiles" on page 61.

### **2.11 Vibration Shortcut**

In standby mode, press and hold  $\boxed{0.2}$  to set the ring mode for incoming calls, messages, memos and alarms to vibration, and set the keypad tone and flip tone to "Off".  $\mathbb{Z}$  (green) will be displayed.

- Press and hold  $\boxed{02}$  again to resume ring mode, keypad tone and alert tone in the current profile
- For detailed operations, refer to "Ring Mode" on page 62

# <span id="page-29-0"></span>**3. PHONEBOOK (NAMES)**

You can store frequently used phone numbers and names in the phone memory (phonebook). The phonebook can store up to 200 entries. Each entry may contain a name, a group category, three phone numbers and an email address.

You can enter the phonebook in either of the following ways:

- In standby mode, press the right soft key <sup>(1)</sup> (Names)
- **•** In standby mode, press the left soft key  $\boxed{f}$  (Menu), press  $\boxed{f}$  to scroll to **Phonebook** and press the left soft key  $\begin{bmatrix} - & 0 \\ 0 & x \end{bmatrix}$

From the phonebook menu, you can select from the following options:

## **3.1 Search**

#### **Names** → Search

After you access this option, the phonebook entry list will be displayed. Key in the first letter(s) or digit(s) of the name you are searching for. A maximum of six letters/digits can be entered. All names starting with these letter(s)/digit(s) will be displayed, including Chinese names starting with corresponding PinYin letters.

Enter letters or digits as follows:

1 Press  $\overline{0^*}$   $\sim$   $\frac{9^{2n}}{2}$  to enter the corresponding letter or digit labeled on the respective key. For keys  $\widehat{A}_{\text{iso}} \sim \frac{|\hat{\mathbf{g}}_{\text{inc}}|}{|\hat{\mathbf{g}}_{\text{inc}}|}$  press the corresponding key repeatedly until the intended letter/digit appears. For example: if you press  $(2.10)$  repeatedly, the following letters and digit appear in turn:

$$
\underbrace{a \rightarrow b \rightarrow c \rightarrow 2}_{\text{}}
$$

2. The letter/digit just entered will be underlined. After you have entered the intended letter/digit, press the appropriate number key to input the next letter/digit. If the next letter/digit and current letter/digit share the same key, wait for one second to input the letter/digit again.

To delete the last entered letter/digit, press the right soft key (**Clear**); to delete all letters/digits, press and hold the right soft key (**Clear**).

- When a matched name (entry) is highlighted, you can press  $\sim$ call this entry's phone number
	- If the entry contains only one phone number, the phone number will be dialed immediately
	- If the entry contains more than one phone number, phone numbers will be listed. Press  $\bigcup$  to highlight the desired number and press the left soft key  $\boxed{C}$  (Call) to call the number
	- If the entry contains no phone number, pressing  $\Box$  will have no response
- When an entry is highlighted, press the left soft key  $\boxed{\fbox{--}}$  (Detail) to see the detailed information: name, group category, phone number(s) and email address. Press  $\lvert \downarrow \rvert$  to select the desired item
- When entry details are displayed, you can press  $\bigcirc$  to highlight a phone number and then press  $\sim$  to call the number

After selecting the desired item, you can press the left soft key  $\Box$ (**Option**) to select from some of following options:

#### **3.1.1 Edit**

Change the name, group category, phone numbers and email address by following the screen prompts.

#### <span id="page-31-0"></span>**3.1.2 Del Contact**

After this option is selected, "**Delete?**" will be displayed. Press the left soft key  $\left[\begin{matrix} - \\ \end{matrix}\right]$  (Ok) to confirm the deletion.

#### **3.1.3 Group Members**

This option is available only when the selected item is the group category. Select this option to view the list of entries in this group category.

#### **3.1.4 Call**

This option is available only when the selected item is a phone number. Select this option to call the selected phone number.

#### **3.1.5 Send Message**

This option is available only when the selected item is a phone number. Select this option to send a message to the selected phone number.

#### **3.1.6 Send Email**

This option is available only when the selected item is the email address.

Select this option to send an email to the selected email address.

# **3.2 Add Entry**

#### **Names→Add Entry**

Select this option to add new entries into the phonebook.

If the most recently edited record was not saved, this unsaved record will be displayed after you access this option.

1. Edit Name: With the  $\overline{2}$  item highlighted, press the left soft key  $\begin{bmatrix} - & - \end{bmatrix}$ (Ok). Key in the name and press the left soft key  $\begin{bmatrix} - & 0 \\ \end{bmatrix}$  (Ok).

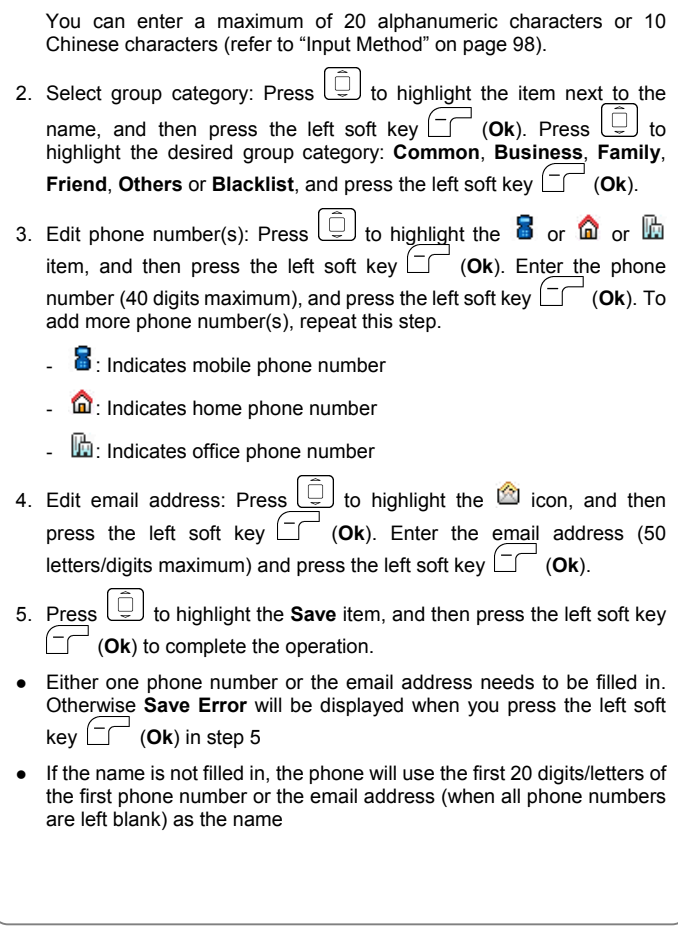

- <span id="page-33-0"></span>Details of the newly added record cannot be identical to those of an existing record. Otherwise, the text **Exists** will be displayed when you press the left soft key (**Ok**) in step 5
- The phone will automatically reject any incoming caller whose number is on the **Blacklist**. No response will be displayed.
- $\bullet$  No more entries can be added if the phonebook memory is full. When **Add Entry** is selected, the phone will remind you that the phonebook memory is full

### **3.3 Delete**

#### **Names**→Delete

You can select from the following options to delete entries one by one or all at once.

#### **3.3.1 One by One**

#### **Names**→Delete→One by one

When you access this option, the phonebook entry list will be displayed.

Enter the first letter(s)/digit(s) of the intended entry (name). Press highlight the entry, and then press the left soft key  $\Box$  (Delete). When "**Delete?**" is displayed, press the left soft key (**Ok**) to confirm the deletion.

#### **3.3.2 All**

#### **Names** → Delete → All

When you access this option, "**Delete?**" will be displayed, press the left soft key  $\boxed{\phantom{0}}$  (Ok). The prompt **Enter Code** will be displayed. Enter the security code, and press the left soft key  $\Box$  (Ok). If the code is correct, all phonebook entries will be deleted; otherwise **Code Error** will be displayed.

## <span id="page-34-0"></span>**3.4 Group Info**

#### **Names**→Group Info

After accessing this option, press  $\boxed{\bigcup}$  to highlight the desired group category: **Common**, **Business**, **Family**, **Friend**, **Others** or **Blacklist**, and press the left soft key  $\boxed{1}$  (Ok). Then, you can select from the following options:

#### **3.4.1 Ring Tone**

Select this option to specify a ring tone for the particular group category.

After accessing this option, you can select:

- Local Rings: To select from built-in melodies. Press **the secoll** through the melodies and listen to a sample of each. After highlighting the desired melody, press the left soft key  $\boxed{\phantom{0}^\frown}$  (Ok) to complete the operation
- **Downloading Rings:** To select from downloaded melodies. (If there are no downloaded melodies, **No Ring** will be displayed when you select this option.) Press  $\cup$  to scroll through the melodies and listen to a sample of each. After highlighting the desired melody, press the left soft key (**Option**). Select **Set as Ring Tone** to select the downloaded melody for the group category; select **Delete** to delete the downloaded melody
- 

~ *Note: The Blacklist only has a Browse function because the phone will automatically reject any call from this group. Thus, it is not necessary to set a ring tone for the Blacklist group.* 

#### **3.4.2 Browse**

When you access this option, the list of entries in the selected group category will be displayed.

<span id="page-35-0"></span>Enter the first letter(s)/digit(s) of the desired entry (name). Press  $\bigcup$ highlight the entry, and press the left soft key  $\boxed{a}$  (**Detail**) to view the details for the entry. For detailed operations, see "Search". The only difference is that, when you select the group category and press the left soft key  $\left\lfloor -\right\rfloor$  (**Option**), the **Group Members** option will not be available.

### **3.5 Speed Dial**

#### **Names** → Speed Dial

Select this option to assign a phone number in the phonebook to one of the speed dial keys  $(248) \sim 9^{47}$  for greater convenience when dialing (refer to "Use Speed Dial" on page 18).

After you access this option, the setting status for each key will be listed. Press  $\lfloor \frac{n}{2} \rfloor$  to browse through the speed dial key settings.

- z If no phone number is assigned to the key, **Unset** will be displayed. Press  $\cup$  to highlight the entry for the key and then press the left soft key  $\boxed{\phantom{0}}$  (Ok); the phonebook entry list will be displayed. Enter the first letter(s)/digit(s) of the desired entry (name). Press  $\sqrt{ }$ highlight the entry, and press the left soft key  $\Box$  (Ok) to assign the entry's phone number to the key
	- If the entry contains only one phone number, the phone number will be assigned to the key immediately
	- If the entry contains more than one phone number, phone numbers will be listed. Press  $\bigcup$  to highlight the desired number and press the left soft key  $\left[\begin{matrix} - \\ \end{matrix}\right]$  (Ok) to assign the number to the key

- If the entry contains no phone number, **No Record** will be displayed

If a phone number has been assigned to the key, the corresponding name or phone number (if the name contains more than one phone
```
number) will be displayed. To change or cancel the setting for this key,
press the left soft key \boxed{\phantom{0}} (Ok), and then select Edit or Cancel
```
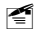

~ *Note: If the record for a speed dial key is modified in the phonebook, it will automatically be updated for the speed dial key function.* 

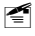

 $\leq$  If the record for a speed dial key is deleted from the phonebook, it *will also be cancelled for the speed dial key function.* 

# **3.6 Memory**

#### **Names**→Memory

Select this option to view the phonebook capacity, including the number of stored records.

# **4. MENU**

In standby mode, press the left soft key  $\Box$  (Menu) to access the menu. Press  $\boxed{\cup}$  to reach the desired submenu, and press the left soft key (**Ok**) to access the submenu.

## **4.1 Messages**

### **Menu**→Message

From this submenu, you can read, edit, save and send text messages and emails.

### **4.1.1 Text Message**

### **Menu→Messages→Text Message**

Select this option to read, edit, save and send text messages.

### **4.1.1.1 Edit Message**

### **Menu→Messages→Text Message→Edit Message**

After you access this option, the last edited message will be displayed (blank message will be displayed if the phone has been restarted). You can modify that message or delete it by pressing and holding the right soft kev  $\Box$  (Clear) and re-enter a new message (up to 140 alphanumeric characters or 70 Chinese characters, refer to "Input Method" on page 98). Then, press the left soft key (**Option**), and select **Send**, **Insert Contact** or **Save**.

• The message cannot be empty; otherwise **Empty** will be displayed when you press the left soft key  $\boxed{f}$  (Option)

### **Send**

After selecting this option, you can send the message in either of the following ways:

- Key in the receiver's phone number, and press the left soft kev (**Send**) to send the message
- Press the left soft key  $\boxed{f}$  (**Contact**) to access the phonebook entry list. Enter the first letter(s)/digit(s) of the intended entry (name). Press to highlight the entry and press the left soft key  $\begin{bmatrix} - & \mathbf{(} & \mathbf{(} & \mathbf{(} & \mathbf{(} & \mathbf{(} & \mathbf{(} & \mathbf{(} & \mathbf{(} & \mathbf{(} & \mathbf{(} & \mathbf{(} & \mathbf{(} & \mathbf{(} & \mathbf{(} & \mathbf{(} & \mathbf{(} & \mathbf{(} & \mathbf{(} & \mathbf{(} & \mathbf{(} & \mathbf{(} & \mathbf{(} & \mathbf{(} &$ the entry contains only one phone number, the corresponding phone number will be displayed. Otherwise the entry details will be displayed. Press  $\bigcup$  to highlight the desired number and press the left soft key (**Ok**). When the desired phone number is displayed, press the left soft key  $\left[\begin{matrix} - \\ \end{matrix}\right]$  (**Send**) to send the message

#### **Insert Contact**

Select this option to insert a phonebook entry's phone number or email address into the message contents.

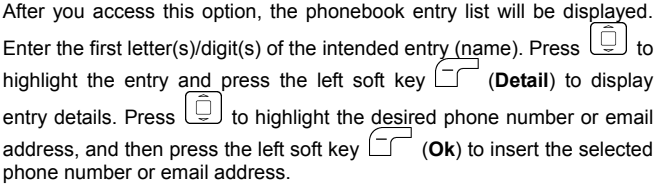

#### **Save**

After you access this option, the message will be saved in Draft.

Draft can store a maximum of 10 messages. If it is full, when you select **Save** to store a newly edited message, "**Drafts full! Update?**" will be

displayed. You can press the left soft key  $\boxed{1}$  (Ok) to overwrite the oldest message

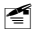

~ *Note: In standby mode, you can send a text message by entering the phone number, pressing the left soft key*  $\left(\begin{matrix} -\end{matrix}\right)$  (**Option**) and *selecting Send Message. Then, follow the prompts to edit the message.* 

### **4.1.1.2 Inbox**

### **Menu→Messages→Text Message→Inbox**

When a new message is received, the message tone will sound, and the  $\boxtimes$  indicator will be displayed. After a new message is received, in standby mode, press the left soft key  $\begin{bmatrix} - \\ \end{bmatrix}$  (**Read**) to access the Inbox message list.

- $\bullet$  The Inbox can store up to 100 messages. If the Inbox is full, when a new message is received, the phone will replace the oldest message with the newly received message. To avoid losing important messages in the Inbox, periodically erase some existing messages
- $\bullet$  After you access this option, the message list will be displayed, which shows the message senders' phone numbers or names (if stored in the phonebook). There is an icon in front of each message: indicates the message has not yet been read;  $\frac{1}{2}$  indicates the message has been read
- If there are no messages in the Inbox, when you select **Inbox**, **Empty** will be displayed
- Press  $\lfloor \overline{\bigcirc} \rfloor$  to scroll to the intended message, and then press the left soft key  $\begin{bmatrix} - & \mathsf{R}\end{bmatrix}$  (**Read**). Press  $\begin{bmatrix} \mathbb{Q} \end{bmatrix}$  to view the message contents and details (the sender and received time). Press  $\frac{1}{2}$  to view other messages. Press the left soft key  $\Box$  (Option) to select from the following options:

### **Reply**

Select this option to reply to the message. The steps to reply to a text message are similar to those for "Edit Message" on page 34.

The only difference is that, when you select **Send**, the sender's phone number will be displayed automatically. You can edit the phone number, and press the left soft key  $\boxed{f}$  (**Send**) to send the reply.

### **Forward**

After accessing this option, you can edit and forward the message. The steps to forward a message are the same to those for "Edit Message" on page 34.

### **Delete**

Select this option to delete the message.

When you access this option, "**Delete?**" will be displayed. Press the left soft key  $\Box$  (Ok) to complete the deletion.

### **Delete All From The Sender**

Select this option to delete all text messages from the sender.

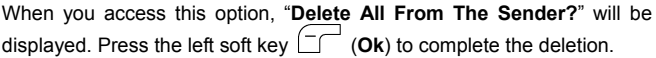

### **Delete All**

Select this option to delete all text messages in the Inbox.

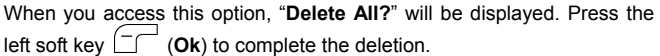

### **Call Back**

Select this option to call the sender's phone number.

### **Pick Up**

This option is available only when the message contains numbers or email addresses.

After you access this option, the numbers and/or email addresses will be extracted from the message contents and listed.

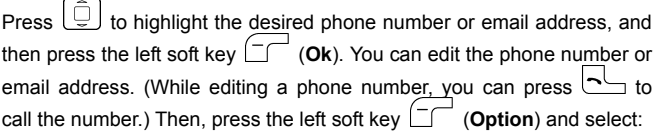

- Call: To call the phone number. This option is available only when the edited item is a phone number
- **Update Contact:** To modify an existing phonebook entry with the phone number or email address. The phonebook entry list will be displayed. Enter the first letter(s)/digit(s) of the intended entry (name). Press  $\bigcup$  to highlight the entry, and then press the left soft key (**Ok**). Follow the prompts to modify the entry
- New Contact: To add a new phonebook entry with the phone number or email address. Follow the prompts to edit the entry

### **4.1.1.3 Outbox**

### **Menu→Messages→Text Message→Outbox**

The last 100 messages you have sent are stored in the Outbox.

When **Outbox** is selected, the sent message list will be displayed (if there are no messages in the Outbox, **Empty** will be displayed). The list shows the receivers' phone numbers or names (if stored in the phonebook). Messages are listed chronologically; the most recent message sent is highlighted at the top of the list.

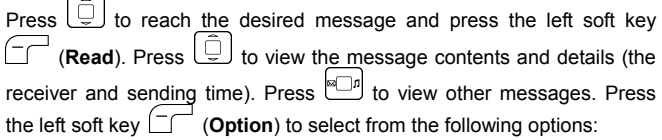

### **Delete**

Select this option to delete the message.

When you access this option, "**Delete?**" will be displayed. Press the left soft key  $\boxed{\phantom{0}}$  (Ok) to complete the deletion.

### **Forward**

After accessing this option, you can edit and forward the message. The steps to forward a message are the same as those for "Edit Message" on page 34.

### **Delete All**

Select this option to delete all text messages in the Outbox.

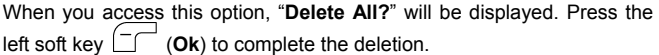

### **4.1.1.4 Draft**

### Menu→Messages→Text Message→Draft

Up to 10 edited messages can be stored in Draft.

When you access the **Draft** option, the draft message list will be displayed

(if there are no messages in Draft, **Empty** will be displayed). Press

to highlight the desired draft message and press the left soft key

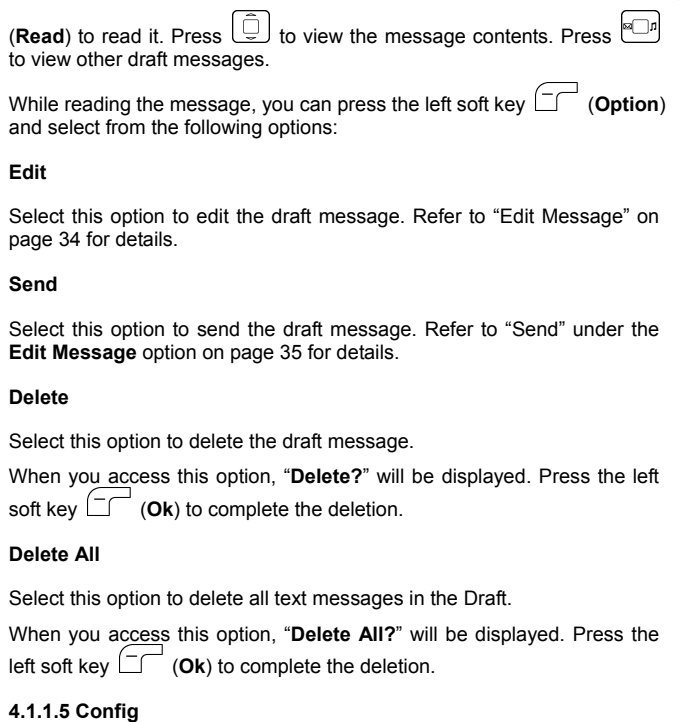

### **Menu→Messages→Text Message→Config**

This option enables you to perform the following text message settings:

### **Valid Period**

If the message service center cannot send a text message temporarily,

<span id="page-44-0"></span>the message service center will store the message. You can set the duration of time that sent text messages can be stored in the message service center.

After accessing this option, select **12 Hours**, **One Day**, **One Week** or **Max Period**.

### **SMS Report**

If the SMS Report function is active, when a text message has been successfully sent, the phone will receive a notification.

After accessing this option, select **On** or **Off** to activate or deactivate this function.

### **4.1.1.6 Status**

### Menu→Messages→Text Message→Status

Select this option to view the Inbox/Outbox/Draft capacity, including the number of stored text messages.

### **4.1.2 Email**

#### **Menu**Æ**Messages**Æ**Email**

Select this option to read, edit, save and send emails.

### **4.1.2.1 Edit Email**

#### **Menu→Messages→Email→Edit Email**

Select this option to edit and send an email by observing the following operations:

- 1. Edit receivers: Press  $\cup$  to highlight the desired receiver type: **Receivers**, **Cc** (Carbon Copy) or **Bcc** (Blind Carbon Copy), and then press the left soft key (**Edit**). Enter the receiver's email address in either of the following ways:
	- Key in the receiver's email address

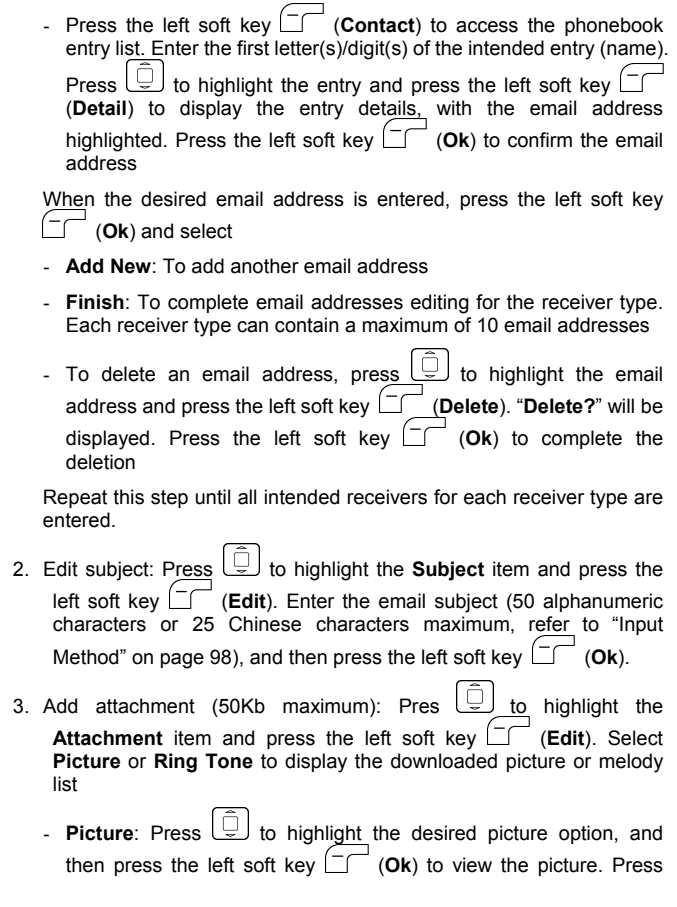

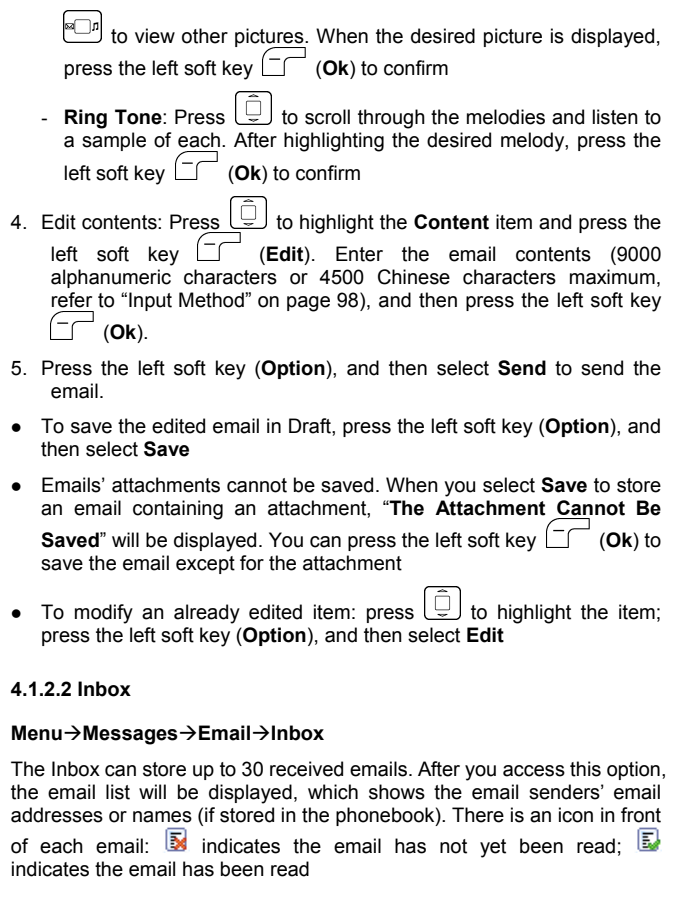

- If there are no emails in the Inbox, when you select **Inbox**, **Empty** will be displayed
- Press  $\lfloor \frac{n}{2} \rfloor$  to scroll to the intended email, and then press the left soft key  $\Box$  (**Read**). Press  $\Box$  to view the email contents and details. Press  $\frac{M}{2}$  to view other emails. Press the left soft key  $\boxed{1}$  (Option) to select from the following options:

### **Reply**

Select this option to reply to the email to the sender. The operations are similar to those for "Edit Email" on page 41.

The only difference is that, the sender's email address will be automatically added to the **Receivers** item.

### **Reply All**

Select this option to reply to the email to the sender and all receivers. The operations are similar to those for "Edit Email" on page 41.

The only difference is that, email addresses of the sender and receivers will be automatically added for the corresponding receiver type.

#### **Forward**

After accessing this option, you can edit and forward the email. The steps to forward an email are the same to those for "Edit Email" on page 41.

• The attachment of the email cannot be forwarded

### **Delete**

Select this option to delete the email.

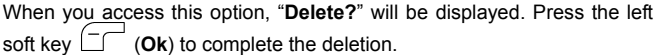

### **Delete All**

Select this option to delete all email in the Inbox.

When you access this option, "**Delete All?**" will be displayed. Press the left soft key  $\left[\begin{matrix} - \\ 0 \\ k \end{matrix}\right]$  (Ok) to complete the deletion.

#### **View Receivers**

After you access this option, all receivers' email addresses or names (if stored in the phonebook) will be listed. Press  $\cup$  to highlight the desired email address or name, and then press the left soft key  $\square$ (**Option** ) to select:

- **Send Email:** To send an email to the email address. Refer to "Edit" Email" on page 41 for detailed operations
- **Update Contact:** To modify an existing phonebook entry with the email address. The phonebook entry list will be displayed. Enter the first letter(s)/digit(s) of the intended entry (name). Press  $\sqrt{\frac{1}{x}}$ . highlight the entry, and then press the left soft key  $\Box$  (Ok). Follow the prompts to modify the entry
- **New Contact:** To add a new phonebook entry with the email address. Follow the prompts to edit the entry

#### **View Attachment**

This option is available only when the email contains an attachment.

After you select this option, the phone will start to acquire the attachment. When the reception is complete, you can press the left soft kev (**Save**) to store the attachment.

### **4.1.2.3 Outbox**

### **Menu→Messages→Email→Outbox**

The last 10 emails you have sent are stored in the Outbox.

When **Outbox** is selected, the sent email list will be displayed (if there are no emails in the Outbox, **Empty** will be displayed). The list shows the receivers' email addresses or names (if stored in the phonebook).

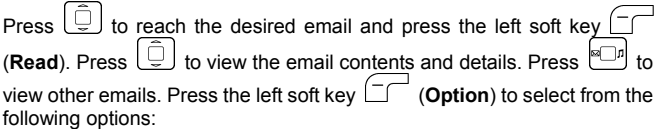

### **Delete**

Select this option to delete the email.

When you access this option, "**Delete?**" will be displayed. Press the left soft key  $\boxed{\fbox{f}}$  (Ok) to complete the deletion.

### **Forward**

After accessing this option, you can edit and forward the email. The steps to forward an email are the same to those for "Edit Email" on page 41.

### **Delete All**

Select this option to delete all emails in the Outbox.

When you access this option, "**Delete All?**" will be displayed. Press the left soft key  $\boxed{\fbox{--}}$  (Ok) to complete the deletion.

### **View Receivers**

After you access this option, all receivers' email addresses or names (if

stored in the phonebook) will be listed. Press  $\lfloor \mathbb{\tilde Q} \rfloor$ to highlight the desired

email address or name, and then press the left soft key  $\sqrt{-}$ (**Option** ) to select:

- **Send Email:** To send an email to the email address. Refer to "Edit" Email" on page 41 for detailed operations
- **Update Contact:** To modify an existing phonebook entry with the email address. The phonebook entry list will be displayed. Enter the first letter(s)/digit(s) of the intended entry (name). Press  $\downarrow$ highlight the entry, and then press the left soft key  $\Box$  (Ok). Follow

the prompts to modify the entry

• New Contact: To add a new phonebook entry with the email address. Follow the prompts to edit the entry

### **4.1.2.4 Receive New**

### **Menu→Messages→Email→Receive New**

Select this option to initiate the reception of new emails.

When the operation is complete, the phone will prompt you and display the Inbox email list.

### **4.1.2.5 Draft**

#### **Menu→Messaαes→Email→Draft**

Up to five edited emails can be stored in Draft.

When you access the **Draft** option, the draft email list will be displayed (if

there are no emails in Draft, **Empty** will be displayed). Press

highlight the desired draft email and press the left soft key  $\boxed{\phantom{a}}$  (**Edit**). Then, you can edit the draft email. Refer to "Edit Email" on page 41.

While highlighting an already edited item, press the left soft key (**Option**), and then you can select:

### **Send**

Select this option to send the email.

### **Edit**

Select this option to edit the selected item.

### **Delete**

Select this option to delete the draft email.

When you access this option, "**Delete?**" will be displayed. Press the left soft key  $\left[\begin{array}{cc} - & \end{array}\right]$  (Ok) to complete the deletion.

### **Delete All**

Select this option to delete all emails in the Draft.

When you access this option, "**Delete All?**" will be displayed. Press the left soft key  $\boxed{\fbox{--}}$  (Ok) to complete the deletion.

### **Save**

Select this option save the email.

### **4.1.2.6 Config**

### **Menu**→Messages→Email→Config

This option enables you to configure up to four email boxes.

After you access this option, the email box list will be displayed. Press

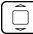

I to highlight the desired email box and press the left soft key (**Ok**). The following will be available:

### **Box Name**

Select this option to set the name for the email box.

```
After accessing this option, press the left soft key \boxed{\phantom{\begin{bmatrix}1\end{bmatrix}}} (Edit). Edit the
box name and press the left soft key \boxed{f} (Ok) to complete the
operation.
```
#### **Email Address**

Select this option to set the email address for the email box.

If no email address has been specified for the email box, the email address editing screen will be displayed after you select this option. Otherwise, the original email address will be displayed. You need to press

the left soft key  $\Box$  (Edit) to access the email address editing screen.

Edit the email address and press the left soft key  $\boxed{\phantom{0}^-}$  (Ok) to complete the operation.

#### **Server Account**

Select this option to store the email account's username and password:

- 1. After accessing this option, follow the prompts to edit the username and press the left soft key  $\boxed{\overline{\phantom{0}}_0}$  (Ok).
- 2. If no password has been stored, the password editing screen will be displayed. Otherwise, the original password will be displayed (with each letter/digit displayed as \*). You need to press the left soft key (**Edit**) to access the password editing screen.
- 3. Edit the password and press the left soft key  $\left(\begin{matrix} & 0 \\ 0 & \text{infty} \end{matrix}\right)$  to complete the operation.

### **Outgoing Server**

Select this option to set the outgoing mail server (SMTP) for the email box.

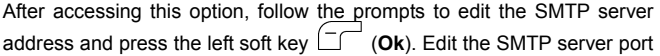

number and press the left soft key  $\Box$  (Ok) to complete the operation.

#### **Incoming Server**

Select this option to set the incoming mail server (POP3) for the email box.

After accessing this option, follow the prompts to edit the POP3 server address and press the left soft key  $\Box$  (Ok). Edit the POP3 server port number and press the left soft key  $\Box$  (Ok) to complete the operation.

### **Enable/Stop**

Select **Enable** or **Stop** to activate or deactivate the email box.

Only one of the four email boxes can be activated. Prior to activating an email box, you need to deactivate the email box in use.

#### **4.1.2.7 Status**

#### **Menu**→Messages→Email→Status

Select this option to view the Inbox/Outbox/Draft capacity, including the number of stored emails.

# **4.2 Call Log**

### **Menu**→Call Log

Your phone records missed, received and dialed calls as well as their call durations.

In standby mode, you can press  $\Box$   $\Box$  or  $\Box$  to quickly access **Missed Log**, **Received Log** or **Dialed Log** (refer to page 24 ["Call Log](#page-27-0) Shortcut").

### **4.2.1 Missed Log**

### **Menu→Call Log→Missed Log**

This option enables you to view the last 20 missed calls.

After you access this option, the phone will display the missed call list, with each log displaying the caller's phone number or name (if the number is stored in the phonebook). If a caller has called your phone repeatedly, the corresponding log will also display the number of times the caller has

called. Press  $\bigcup$  to browse through the missed call logs.

~ *Note: This function only works in networks that support the Caller ID service; otherwise No Caller ID will be displayed in the missed log. If the caller's phone is set to block the caller's number, No Caller ID will also be displayed.* 

 $\leq$  If there are missed calls from phone numbers stored under the *same phonebook name, these calls will be recorded in one missed call log.* 

When highlighting the desired log, you can dial the caller's phone number by pressing  $\sim$ 

• If the call log contains only one phone number, the phone number will be dialed immediately

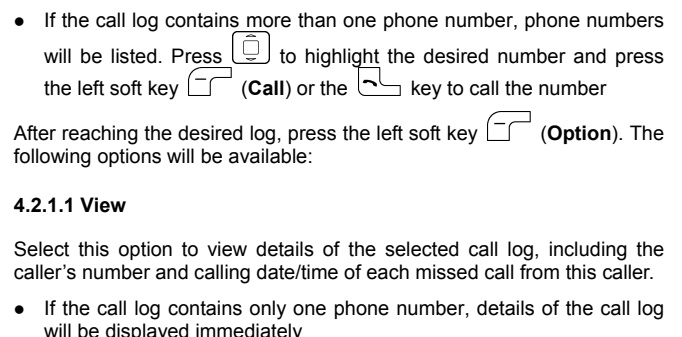

• If the call log contains more than one phone number, phone numbers will be listed. Press  $\bigcup$  to highlight the desired number and press the left soft key  $\begin{bmatrix} - & \mathbf{O} \\ \mathbf{O} & \mathbf{O} \end{bmatrix}$  to view details of missed call(s) from this number.

When a call log's details are displayed, you can press  $\Box$ <sup>n</sup> to view other missed call logs.

When a call log's details are displayed, you can press the left soft key (**Option**) and then select **Pick Up Number**, **Send Message**, **Delete** or **Call** (call the number).

### **4.2.1.2 Pick Up Number**

After you access this option, the caller's phone number(s) will be displayed:

- If the call log contains only one phone number, the phone will access this phone number's editing mode
- If the call log contains more than one phone number, phone numbers will be listed. Press  $\lfloor \frac{n}{2} \rfloor$  to highlight the desired number and press

the left soft key  $\boxed{f}$  (Ok) to access the selected number's editing mode

You can edit the phone number, and then save or dial the edited number:

#### **Save Number**

After editing the number, press the left soft key (**Save**). Select **New Contact** or **Update Contact**.

- **New Contact:** Select this option to add a new phonebook entry with the phone number. Follow the prompts to edit phone numbers, the name, group category or email address
- **Update Contact**: Select this option to modify an existing phonebook entry with the phone number. The phonebook entry list will be displayed. Enter the first letter(s)/digit(s) of the intended entry (name). Press  $\cup$  to highlight the entry, and then press the left soft key (**Ok**). Follow the prompts to modify the entry

#### **Dial Number**

After editing the number, press  $\Box$  to call the displayed number.

### **4.2.1.3 Send Message**

Select this option to send a text message to the caller. For detailed operations, refer to "Edit Message" on page 34.

- If the call log contains only one phone number, the phone will access message content editing mode
- If the call log contains more than one phone number, phone numbers will be listed. Press  $\bigcup$  to highlight the desired number and press the left soft key  $\left[\begin{matrix} - \\ \end{matrix}\right]$  (Ok) to access message content editing mode

### **4.2.1.4 Delete**

Select this option to delete the selected call log. When you access this option, "**Delete?**" will be displayed. Press the left soft key (**Ok**) to complete the deletion.

### **4.2.1.5 Delete All**

Select this option to delete all missed call logs. Follow the prompts to enter the security code and press the left soft key  $\boxed{a}$  (Ok) to complete the deletion.

### **4.2.2 Received Log**

### **Menu**→Call Log→Received Log

This option enables you to view the last 20 received calls.

After you access this option, the phone will display the received call list, with each log displaying the caller's phone number or name (if the number

is stored in the phonebook). Press  $\boxed{C}$  to browse through the received call logs.

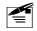

~ *Note: This function only works in networks that support the Caller ID service; otherwise No Caller ID will be displayed in the received log. If the caller's phone is set to block the caller's number, No Caller ID will also be displayed.* 

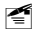

 $\leq$  If there are received calls from phone numbers stored under the *same phonebook name, these calls will be recorded in one received call log.* 

When highlighting the desired log, you can dial the caller's phone number by pressing  $\left| \right|$ 

If the call log contains only one phone number, the phone number will be dialed immediately

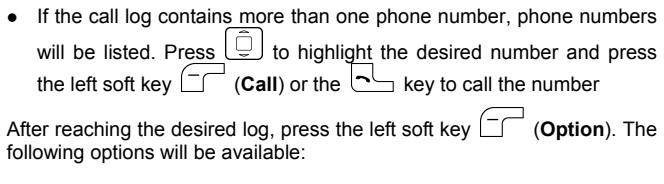

### **4.2.2.1 View**

Select this option to view details of the selected call log, including the caller's number, calling date/time of each received call from this caller and duration of each call.

- $\bullet$  If the call log contains only one phone number, details of the call log will be displayed immediately
- If the call log contains more than one phone number, phone numbers will be listed. Press  $\bigcup$  to highlight the desired number and press the left soft key  $\boxed{\fbox{--}}$  (Ok) to view details of received call(s) from this number.

When a call log's details are displayed, you can press do view other received call logs.

When a call log's details are displayed, you can press the left soft key (**Option**) and then select **Pick Up Number**, **Send Message**, **Delete** or **Call** (call the number).

### **4.2.2.2 Pick Up Number**

After selecting this option, the caller's phone number(s) will be displayed.

- If the call log contains only one phone number, the phone will access this phone number's editing mode
- If the call log contains more than one phone number, phone numbers will be listed. Press  $\lfloor \frac{n}{2} \rfloor$  to highlight the desired number and press

the left soft key  $\boxed{f}$  (Ok) to access the selected number's editing mode

You can edit the phone number, and then save or dial the edited number:

### **Save Number**

After editing the number, press the left soft key (**Save**). Select **New Contact** or **Update Contact**.

- **New Contact:** Select this option to add a new phonebook entry with the phone number. Follow the prompts to edit phone numbers, the name, group category or email address
- **Update Contact**: Select this option to modify an existing phonebook entry with the phone number. The phonebook entry list will be displayed. Enter the first letter(s)/digit(s) of the intended entry (name). Press  $\Box$  to highlight the entry, and then press the left soft key (**Ok**). Follow the prompts to modify the entry

#### **Dial Number**

After editing the number, press  $\Box$  to call the displayed number.

#### **4.2.2.3 Send Message**

Select this option to send a text message to the caller. For detailed operations, refer to "Edit Message" on page 34.

- $\bullet$  If the call log contains only one phone number, the phone will access message content-editing mode
- If the call log contains more than one phone number, phone numbers will be listed. Press  $\bigcup$  to highlight the desired number and press the left soft key  $\left[\begin{matrix} - \\ \end{matrix}\right]$  (Ok) to access message content editing mode

### **4.2.2.4 Delete**

Select this option to delete the selected call log. When you access this option, "**Delete?**" will be displayed. Press the left soft key (**Ok**) to complete the deletion.

### **4.2.2.5 Delete All**

Select this option to delete all received call logs. Follow the prompts to enter the security code and press the left soft key  $\left[\begin{matrix} - & 0 \\ 0 & \text{cases} \end{matrix}\right]$  (**Ok**) to complete the deletion.

### **4.2.3 Dialed log**

### **Menu→Call Log→Dialed Log**

This option enables you to view the last 20 dialed calls.

After you access this option, the phone will display the dialed call list, with each log displaying the caller's phone number or name (if the number is

stored in the phonebook). Press  $\left[\begin{array}{c} 0 \end{array}\right]$  to browse through the dialed call logs.

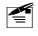

~ *Note: If you dialed phone numbers stored under the same phonebook name, these calls will be recorded in one dialed call log.*

When highlighting the desired log, you can dial the caller's phone number by pressing  $\Box$ :

- $\bullet$  If the call log contains only one phone number, the phone number will be dialed immediately
- If the call log contains more than one phone number, phone numbers will be listed. Press  $\square$  to highlight the desired number and press the left soft key  $\boxed{a}$  (Call) or the  $\boxed{b}$  key to call the number

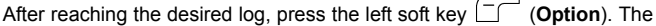

following options will be available:

#### **4.2.3.1 View**

Select this option to view details of the selected call log, including the dialed number, calling date/time of each call and duration of each call.

- $\bullet$  If the call log contains only one phone number, details of the call log will be displayed immediately
- $\bullet$  If the call log contains more than one phone number, phone numbers

will be listed. Press  $\bigcup$  to highlight the desired number and press the left soft key  $\boxed{a}$  (Ok) to view details of dialed call(s) for this number

When a call log's details are displayed, you can press  $\mathbb{E}$  to view other dialed call logs.

When a call log's details are displayed, you can press the left soft key (**Option**) and then select **Pick Up Number**, **Send Message**, **Delete** or **Call** (call the number).

### **4.2.3.2 Pick Up Number**

After selecting this option, the caller's phone number will be displayed.

- $\bullet$  If the call log contains only one phone number, the phone will access this phone number's editing mode
- If the call log contains more than one phone number, phone numbers will be listed. Press  $\bigcup$  to highlight the desired number and press the left soft key  $\Box$  (Ok) to access the selected number's editing mode

You can edit the phone number, and then save or dial the edited number:

#### **Save Number**

After editing the number, press the left soft key (**Save**). Select **New Contact** or **Update Contact**.

- **New Contact:** Select this option to add a new phonebook entry with the phone number. Follow the prompts to edit phone numbers, the name, group category or email address
- **Update Contact:** Select this option to modify an existing phonebook entry with the phone number. The phonebook entry list will be displayed. Enter the first letter(s)/digit(s) of the intended entry (name). Press  $\bigcup$  to highlight the entry, and then press the left soft key  $\emptyset$ (**Ok**). Follow the prompts to modify the entry

#### **Dial Number**

After editing the number, press  $\sim$  to call the displayed number.

### **4.2.3.3 Send Message**

Select this option to send a text message to the caller. For detailed operations, refer to "Edit Message" on page 34.

- $\bullet$  If the call log contains only one phone number, the phone will access message content editing mode
- If the call log contains more than one phone number, phone numbers will be listed. Press  $\bigcup$  to highlight the desired number and press the left soft key  $\begin{bmatrix} - & \mathbf{O} \\ \mathbf{R} & \mathbf{O} \end{bmatrix}$  (Ok) to access message content editing mode

#### **4.2.3.4 Delete**

Select this option to delete the selected call log. When you access this option, "**Delete?**" will be displayed. Press the left soft key  $\begin{bmatrix} - & 0 \\ 0 & v \end{bmatrix}$  to complete the deletion.

### **4.2.3.5 Delete All**

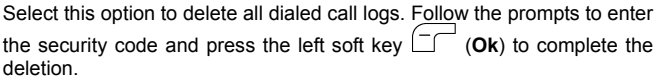

### **4.2.4 Duration**

### **Menu**→Call Log→Duration

This option enables you to view the approximate duration of the last call, all received calls, all dialed calls, or the duration of all calls.

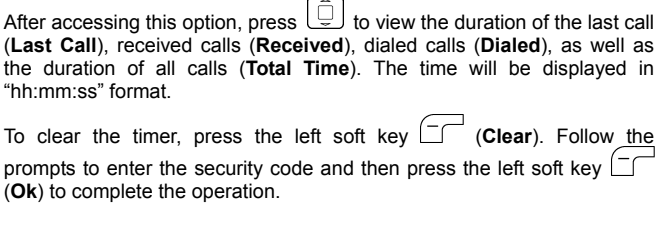

## **4.3 Profiles**

#### **Menu**→Profiles

This submenu enables you to customize the phone alert settings to suit a variety of environments.

When you access this submenu, the profile list will be displayed; the current profile will be highlighted. You can customize each profile, and activate the one that suits your environment. The phone will utilize all the current profile's settings.

In standby mode, you can press  $\Box$ <sup>n</sup> to quickly access the **Profiles** submenu.

**Standard** is the factory-preset profile.

### **4.3.1 Standard**

#### **Menu**→Profiles→Standard

#### **4.3.1.1 Enable**

#### **Menu→Profiles→Standard→Enable**

Select this option to activate the selected profile.

#### **4.3.1.2 Set**

#### **Menu→Profiles→Standard→Set**

This option enables you to change the selected profile's settings, including:

#### **Ring Volume**

Select this option to adjust the ring volume level for incoming calls, new messages, memo alert and the alarm clock.

Press  $\Box$  or  $\Box$  to increase the volume; press  $\Box$  or  $\Box$ decrease the volume. As you scroll through the volume levels, a sample of each will sound. After reaching the desired volume level, press the left soft key  $\boxed{\fbox{--}}$  (Ok) to complete the operation.

### **Ring Mode**

This function enables you to define how the phone will notify you of incoming calls, new messages, memo alert and the alarm clock. The available options include: **Ascending**, **Ringing**, **Ring Once**, **Vibration**, **Vibration And Ring**, **Ring After Vibration** and **Mute**.

• If the Ring Mode is set to **Vibration** or Mute, the keypad tone, alert tone and flip tone will be deactivated. If the Ring Mode is set to any other option, the Keypad Tone, Alert Tone and Flip Tone settings will take effect

### **Ring Tone**

This option enables you to select a special ring tone for incoming calls.

After accessing this option, you can select:

**Local Rings:** To set a built-in melody as incoming call ring tone. Press

to scroll through the melodies and listen to a sample of each.

After highlighting the desired melody, press the left soft key  $\boxed{f}$  (Ok) to complete the operation

**• Downloading Rings:** To set a downloaded melody as incoming call ring tone. (If there are no downloaded melodies, **No Ring** will be displayed when you select this option.) Press  $\downarrow \downarrow \downarrow$  to scroll through the melodies and listen to a sample of each. After highlighting the desired melody, press the left soft key (**Option**). Select **Set as Ring Tone** to specify the downloaded melody for incoming calls; select **Delete** to delete the downloaded melody

# **Message Tone** Select this option to specify the incoming message alert tone. Press to scroll through the message tones and listen to a sample of each. After

highlighting the desired message tone, press the left soft kev  $\begin{bmatrix} - & 0 \\ \end{bmatrix}$ to complete the operation.

### **Alarm Tone**

This option enables you to select an alarm tone for the alarm clock.

After accessing this option, you can select:

- **Local Rings:** To set a built-in melody as alarm tone. Press scroll through the melodies and listen to a sample of each. After highlighting the desired melody, press the left soft key  $\Box$  (Ok) to complete the operation
- **Downloading Rings**: To set a downloaded melody as alarm tone. Press  $\cup$  to scroll through the melodies and listen to a sample of each. After highlighting the desired melody, press the left soft key (**Option**). Select **Set as Ring Tone** to specify the downloaded melody; select **Delete** to delete the downloaded melody

### **Memo Alert**

This option enables you to specify the memo alert tone.

After accessing this option, you can select:

Local Rings: To set a built-in melody as memo alert tone. Press to scroll through the melodies and listen to a sample of each. After highlighting the desired melody, press the left soft key  $\Box$  (Ok) to complete the operation

**Downloading Rings:** To set a downloaded melody as memo alert tone. Press  $\bigcup$  to scroll through the melodies and listen to a sample of each. After highlighting the desired melody, press the left soft key (**Option**). Select **Set as Ring Tone** to specify the downloaded melody; select **Delete** to delete the downloaded melody

### **Keypad Tone**

Select this option to set the tone the phone sounds when you press the phone's keys. Three options are available: **Standard Keytone**, **Key Music** and **Off**.

- If the Keypad Tone is not set to Off, when the phone is switched on/off, the power-on/off melody will sound; when an operation on the phone is completed or fails, the success/failure tone will sound
- If the Ring Mode is set to **Vibration** or Mute, the keypad tone will be deactivated regardless of the Keypad Tone settings

### **Alert Tone**

If this function is activated, a warning tone will sound when the battery power is low; a tone will sound when the phone is registered with the service network for the first time.

Select **On** or **Off** to activate or deactivate this function.

### **Flip Tone**

If this function is activated, a tone will sound when the flip cover is opened or closed. Select **On** or **Off** to activate or deactivate this function.

If the Ring Mode is set to **Vibration** or **Mute**, the flip tone will be deactivated regardless of the Flip Tone settings

### **4.3.2 Meeting**

### **Menu→Profiles→Meeting**

This profile is suitable for meeting environments. You can preset this option to meet your needs by following the same steps specified in "Standard".

### **4.3.3 Outdoor**

#### **Menu→Profiles→Outdoor**

This profile is suitable for outdoor environments. You can preset this option to meet your needs by following the same steps specified in "Standard".

### **4.3.4 User Define**

#### **Menu**→Profiles→User Define

This profile can be tailored for other environments. You can preset this option to meet your needs by following the same steps specified in "Standard".

# **4.4 Settings**

### **Menu**→Settings

From this submenu, you can perform various phone settings.

### **4.4.1 Date/Time**

### **Menu→Settings→Date/Time**

This option enables you to perform date and time settings for the phone.

### **4.4.1.1 Date/Time**

### **Menu→Settings→Date/Time→Date/Time**

Select this option to set the phone's date and time.

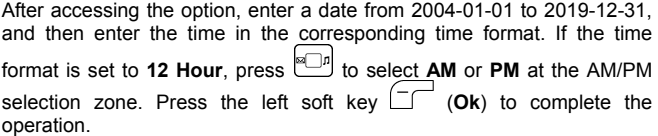

- When you key in the date or time, you can press  $\sum_{n=1}^{\infty}$  to move the cursor and modify the number
- The cursor will advance if the number entered is valid; otherwise, the phone will sound an error tone (if the Keypad Tone is not set to **Off**)

### **4.4.1.2 Time Format**

### **Menu→Settings→Date/Time→Time Format**

This option enables you to set the time format.

After accessing this option, select **12 Hour** or **24 Hour**.

### **4.4.1.3 Date Format**

### **Menu→Settings→Date/Time→Date Format**

This option enables you to set the date format.

After accessing this option, select **Day/Month/Year**, **Month/Day/Year** or **Year/Month/Day**.

### **4.4.2 Display**

### **Menu→Settings→Display**

You may set the display for the LCD screen as follows:

### **4.4.2.1 Scheme**

### **Menu**→Settings→Display→Scheme

This option enables you to select the picture display in standby mode.

After accessing this option, you can select:

- z **Local Pictures**: To set a built-in picture as standby display. Press (**Ok**) to preview the highlighted picture. When viewing a picture, you can press  $\mathbb{Q}$  to browse through other pictures. When the desired picture is displayed, press the left soft key (**Ok**) to complete the operation
- **Download Pictures**: To set a downloaded picture as standby display. (If there are no downloaded pictures, **No Pictures** will be displayed when you select this option.) Press  $\square$  (Ok) to preview the highlighted picture. When viewing a picture, you can press  $\mathfrak l$ browse through other pictures. When the desired picture is displayed, press the left soft key  $\boxed{\phantom{0}}$  (Option). Select **Set as Wallpaper** to set this downloaded picture as standby display; select **Delete** to delete this downloaded picture

### **4.4.2.2 Greetings**

### **Menu→Settings→Display→Greetings**

This option enables you to set the phone's greetings, which will be briefly displayed each time the phone is switched on.

After accessing this option, edit the greetings (16 alphanumeric characters or 8 Chinese characters) and then press the left soft kev  $\vert$ (**Ok**) to complete the operation.

### **4.4.2.3 Backlight**

### **Menu→Settings→Display→Backlight**

The LCD screen and keypad will light when you press keys or the phone receives a call or message. This option enables you to define how long the backlight will last after the last keystroke.

Available options include: **10 seconds**, **30 seconds**, **60 seconds** and **Always Light**.

### **4.4.2.4 Contrast**

#### **Menu→Settings→Display→Contrast**

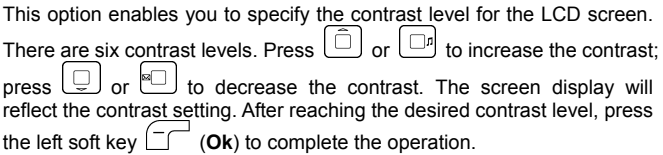

### **4.4.3 Set Handset**

#### **Menu→Settings→Set Handset**

You can set the phone as follows:
#### **4.4.3.1 Answer Mode**

#### **Menu→Settings→Set Handset→Answer Mode**

This option enables you to select how to answer an incoming call.

After you access this option, the following will be available:

#### **Talk Key**

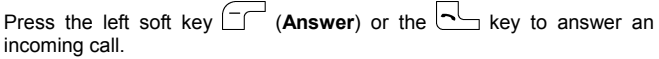

### **Any Key**

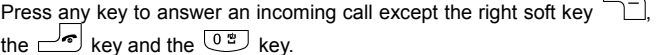

### **Flip Key**

Flip open the phone to answer an incoming call.

 $\bullet$  If the flip cover is open when there is an incoming call, press the left soft key  $\Box$  (Answer) or the  $\Box$  key to answer the call

### **4.4.3.2 Language**

#### **Menu→Settings→Set Handset→Language**

This option enables you to select the language of the phone's text display.

You can select **English** or 简体中文 (Simplified Chinese).

#### **4.4.3.3 Earphone Auto Answer**

#### **Menu→Settings→Set Handset→Earphone Auto Answer**

If the Earphone Auto Answer function is active and an earphone is connected to the phone, the phone will automatically answer incoming calls.

After accessing this option, select **Enable** or **Disable** to activate or deactivate.

## **4.4.4 Set Security**

#### **Menu→Settings→Set Security**

This option enables you to set the security level to protect your phone.

After accessing this option, you will be prompted to enter the user definable security code (i.e. password). Key in the security code and press the left soft key  $\Box$  (Ok). If correct, the following options will be available (otherwise **Failed** will be displayed).

~ *Note: The initial default security code is "888888".*

#### **4.4.4.1 PowerOn Code**

If this function is active, the security code will need to be entered each time you switch on the phone.

After accessing this option, select **Disable** or **Enable** to deactivate or activate.

#### **4.4.4.2 Change Code**

Select this option to change the security code. Observe the following steps:

- 1. At the **New Code** column, enter a new security code (0~8 digits long, using numbers 0~9).
- 2. Press  $\lvert \bar{\mathbb{Q}} \rvert$  to move the cursor to the **Confirm Code** column.
- 3. Enter the new security code again and press the left soft key  $\begin{bmatrix} & 0 \\ \end{bmatrix}$  (Ok) to complete the operation.
- The security code is "888888" by default
- If the new security code entered in step 3 is different from that entered in step 1, when you press the left soft key  $\begin{bmatrix} - & 0 \\ 0 & \end{bmatrix}$  (Ok), Not Matched will be displayed
- To avoid any inconvenience, please remember the new security code

#### **4.4.4.3 Reset All**

Select this option to restore your phone's default settings.

When you access this option, "**Reset All?"** will be displayed. Press the left soft key  $\boxed{\fbox{--}}$  (Ok) to complete the operation.

This operation will not delete the phonebook entries or call logs. It cannot change the phone's date and time either.

#### **Phone Default Settings**

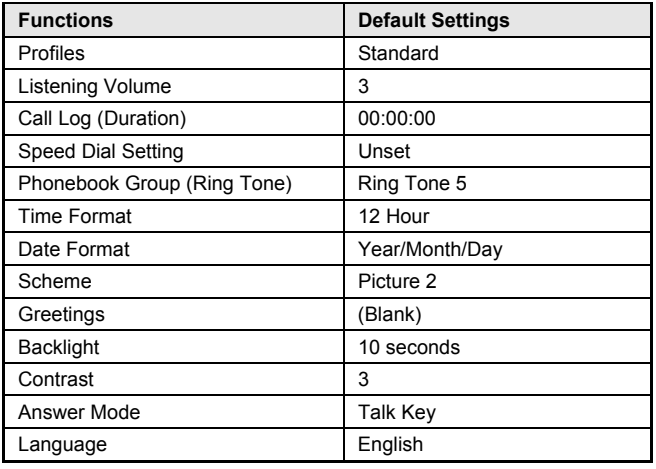

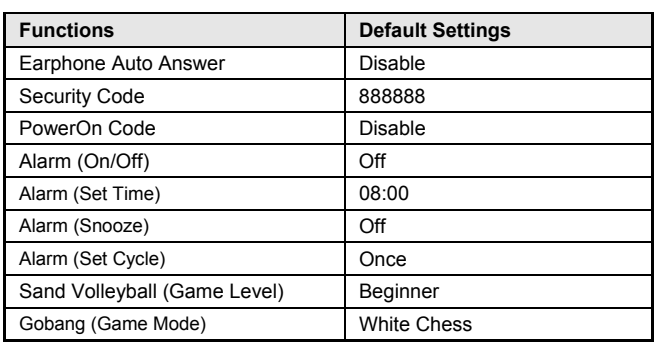

### **Profiles Default Settings**

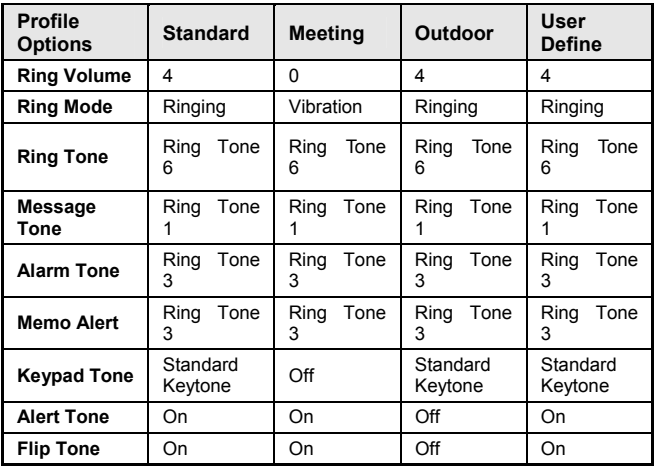

## **4.5 Tools**

#### **Menu**→Tools

From this submenu, you can set the Alarm, view the Calendar, set memos, use the Calculator or change the current Time Zone.

## **4.5.1 Alarm**

#### **Menu**→Tools→Alarm

This function enables you to set the alarm for a specified time. Once activated, the alarm indicator  $\mathbb{R}$  will be displayed.

- $\bullet$  When the preset alarm time expires, the phone will sound the alarm: an alarm icon and the current time will be displayed. The alarm will sound for 30 seconds unless dismissed
- To dismiss the alarm and return to standby mode, press any key or close or open the flip cover
- $\bullet$  If the alarm time expires during a call, the alarm will not sound

Set the alarm function by observing the following operations:

#### **4.5.1.1 On/Off**

#### **Menu→Tools→Alarm→On/Off**

After accessing this option, select **On** or **Off** to activate or deactivate the alarm function.

#### **4.5.1.2 Set Time**

#### **Menu→Tools→Alarm→Set Time**

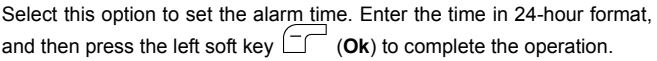

• When you key in the time, you can press  $\mathbb{R}$  to move the cursor and modify the number

 $\bullet$  The cursor will advance if the number entered is valid; otherwise, the phone will sound an error tone (if the Keypad Tone is not set to **Off**)

#### **4.5.1.3 Snooze**

#### **Menu**Æ**Tools**Æ**Alarm**Æ**Snooze**

If this function is activated, the alarm will repeat 3 times at 5-minute intervals after the original alarm time expires.

You can select **On** or **Off** to activate or deactivate this function.

#### **4.5.1.4 Set Cycle**

#### **Menu**→Tools→Alarm→Set Cycle

This option enables you to set the alarm cycle period.

#### **Once**

The alarm sounds only once. The setting will only be valid for 24 hours after the alarm function has been activated and the alarm time has been set.

After the alarm stops, the alarm function will be deactivated; the  $\mathbb{Q}$ indicator will disappear.

#### **Everyday**

The alarm sounds every day at the preset time.

#### **Mon. ~ Fri.**

The alarm sounds at the preset time on weekdays.

#### **Mon. ~ Sat.**

The alarm sounds at the preset time from Monday to Saturday.

## **4.5.2 Calendar**

#### **Menu**→Tools→Calendar

This function enables you to view the calendar and set up to 10 memos.

In standby mode, if the memo time expires, the memo details will be displayed; the memo alert will sound (if the memo alert tone is activated). Press any key to return to standby mode.

After you access this option, the calendar will be displayed with the current date highlighted. The dates marked red indicates there are memos specified for these days.

You can press to select the desired date. Press the left soft key (**Option**); the following options will be available:

#### **4.5.2.1 Choose Date**

When you access this option, you can enter a date from 1900-01-01 to 2099-12-31, and then press the left soft key  $\boxed{1}$  (Ok) to view the calendar with the specified date highlighted.

#### **4.5.2.2 Edit Memo**

Select this option to set a memo.

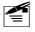

~ *Note: If the memo memory is full, when you select this option, Memo Full will be displayed.* 

Observe the following steps to set a memo:

1. Enter the memo contents (up to 32 alphanumeric characters or 16

Chinese characters), and then press the left soft key  $\Box$  (Ok). **Awake Time** will be displayed. The default date is the selected date; the default time is "08:00".

- The memo content cannot be empty; otherwise **Empty** will be displayed when you press the left soft key  $\boxed{\phantom{0}}$  (Ok)

- 2. Enter a date from 2004-01-01 to 2019-12-31, and then enter the time in 24-hour format. Press the left soft key  $\boxed{\frown}$  (Ok).
	- The date and time of the newly added memo cannot be identical to those of an existing memo. Otherwise, **Time Overlap** will be displayed when you press the left soft key  $\left(\begin{matrix} - & 0 \\ \end{matrix}\right)$
	- If the entered date and time is earlier than the phone's current date and time, **Time Passed** will be displayed when you press the left soft key  $\begin{bmatrix} - & \mathbf{O} & \mathbf{k} \\ \mathbf{O} & \mathbf{k} & \mathbf{O} \end{bmatrix}$  (Ok) to confirm and complete the memo edition
- 3. Select **Enable** or **Disable** to activate or deactivate the memo alert tone (awake sound).

#### **4.5.2.3 View Memo**

This option enables you to view the memos for the currently highlighted date (**Today's Memo**) or all memos (**All Memos**).

After you select **Today's Memo** or **All Memos**, press  $\left[\begin{matrix} \Box & \Box & \Box \end{matrix}\right]$  to browse through the memos.

To modify or delete the currently displayed memo, press the left soft key (**Option**), and then select **Modify** or **Delete**.

#### **4.5.2.4 Delete Memo**

You can select from the following options to delete memos one by one or all at once.

#### **One By One**

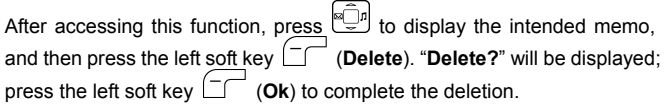

### **All**

When you access this option, the prompt **Enter Code** will be displayed. Enter the security code, and press the left soft key  $\Box$  (Ok). If the code is correct, all memos will be deleted; otherwise **Code Error** will be displayed.

## **4.5.3 Calculator**

#### **Menu**→Tools→Calculator

This function enables you to add, subtract, multiply and divide.

- 1. The screen will initially display the number "0". Enter the first number to be calculated.
	- To enter a minus sign, press  $\boxed{\cup}$  (only the first number can be made negative); to enter a decimal point, press
- 2. Press  $\Box$   $\Box$   $\Box$  or  $\Box$  to enter the plus, minus, multiplication or division signs respectively.

#### 3. Enter the second number.

- To enter "0", press  $\sqrt[k]{\phantom{a}}$  and  $\sqrt[0]{\phantom{a}^2}$  "0.0" will be displayed
- 4. Press  $\mathbb{Z}^n$  to display the calculation result.
	- To conduct further calculations from this result, repeat steps 2~4
- 5. When starting a new calculation, if the result from the last calculation is not "0", press the right soft key  $\Box$  (**Clear**) to initialize.
- To delete the character you just entered, press the right soft key (**Clear**); to erase all entered characters, press and hold the right soft key (**Clear**)
- z A maximum of 9 digits (including minus sign and decimal point) can be entered at one time
- $\bullet$  If the formula violates mathematical principles (for example, 5/0), **Error** will be displayed
- If the absolute value of the calculation result exceeds 999,999,999, **Overflow** will be displayed

### **4.5.4 Time Zone**

#### **Menu→Tools→Time Zone**

This option enables you to view the time of some cities in different time zones in the world.

After you access this option, the phone's current time zone and city will be displayed, as well as the current date and time. Press  $\mathbb{E}$  to view other time zones; press  $\bigcup$  to browse through the cities in the currently displayed time zone.

When viewing a time zone, you can press the left soft key  $\Box$  (Option). and then perform the following operations:

#### **4.5.4.1 Set to Local Time**

Select this option to set this time zone as the phone's current time zone. The phone's time will change accordingly.

#### **4.5.4.2 Enable/Disable DST**

Select this option to change the phone's Daylight Saving Time (DST) setting. The phone's time will change accordingly.

## **4.6 Games**

#### **Menu**→Games

There are two games available: Sand Volleyball and Gobang.

## **4.6.1 Sand Volleyball**

#### **Menu**→Games→Sand Volleyball

Every time the ball drops into the opponent's side, one point is won. The player with seven points wins one bout. The player who wins three bouts is the winner.

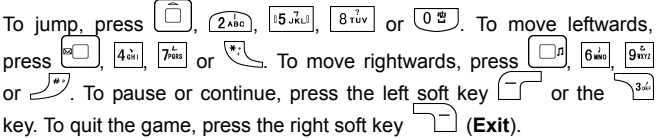

#### **4.6.1.1 Begin Game**

If you exited the last game before it was over, **Continue Play** or **New Game** will be displayed when you select this option. Otherwise, a new game will start.

#### **Continue Play**

Select this option to continue the unfinished game.

#### **New Game**

Select this option to start a new game.

#### **4.6.1.2 Game Level**

Select **Beginner** or **Expert** to set the play level of the game.

#### **4.6.1.3 Game Rule**

Select this option to view the rules of the game. Press  $\overline{\bigoplus}$  to scroll though the rules.

## **4.6.2 Gobang**

#### **Menu→Games→Gobang**

The object of the game is to line up five of your chess pieces horizontally, vertically or diagonally, and to block your opponent. The player lining up five pieces first is the winner.

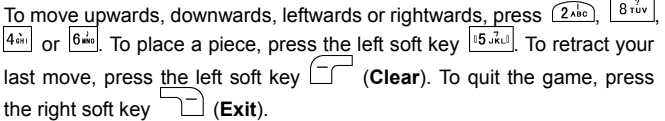

#### **4.6.2.1 Begin Game**

Select this option to start a new game.

#### **4.6.2.2 Continue Play**

Select this option to continue the last game.

If the last game was over, **No Record** will be displayed after you select this option.

#### **4.6.2.3 Game Mode**

Select **White Chess** or **Black Chess** to determine who goes first with black pieces.

## **4.7 WiFi**

#### **Menu**→WiFi

From this submenu, you can perform the following WiFi settings.

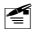

~ *Note: After completing WiFi settings, switch the phone off and then on, to apply the changed WiFi settings.* 

## **4.7.1 Net Search**

#### **Menu**→WiFi→Net Search

This option enables you to search available APs (10 maximum) for the phone. APs can be defined and saved using the Net Search feature if APs have broadcast turned on and the phone is within their ranges.

After selecting this option, the phone will start to search for APs. Available APs will be listed according to the signal strength. The strongest AP's SSID will be highlighted at the top of the list.

Those with the  $\mathbb{E}$  icon in front of the name are open APs; those with the  $\Box$  icon are APs protected with WEP keys; those with the  $\Box$  icon are APs protected with WPA-PSKs. You will need to supply protected APs' WEP keys or WPA-PSKs to access them.

Press  $\cup$  to highlight the desired SSID, and press the left soft key

(Save). Press  $\downarrow \downarrow$  to highlight the desired AP profile, and press the left soft key (**Save**) to save the SSID to the AP profile.

You can then follow the prompt to set the security mode and/or the encryption code (WEP key or WPA-PSK) and activate the AP profile. For detailed operations, refer to "AP Profile" on page 82.

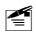

~ *Note: When the phone is connecting to an AP, you can press the right soft key (Search) to start the search for available APs.*

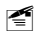

~ *If the desired AP has broadcast turned off, the AP can be entered directly through a series of keystrokes on your handset. (Refer to*

*"AP Profile" on page 82)* 

## **4.7.2 WiFi Config**

### **Menu→WiFi→WiFi Config**

From this option, you can perform the following WiFi configuration:

### **4.7.2.1 AP Profile**

### $M$ enu→WiFi →WiFi Config→AP Profile

This option enables you to set up to four AP (Access Point) profiles. Each time you switch on the phone, the phone will try to connect to one of these APs according to their respective profile settings.

After you select this option, the AP profile list will be displayed. If the security mode of an AP profile is set to **Open AP**, the **interpretational** icon will be displayed in front of the AP profile. If the security mode is set to **WPA-PSK**, the  $\mathbb{S}$  icon will be displayed in front of the AP profile. If the security mode is set to **WEP KEY**, the **ightarrow** in front of the AP profile.

Press  $\Box$  to highlight the desired AP profile, and then press the left soft key  $\boxed{\fbox{--}}$  (Ok). The following options will be available:

### **SSID**

This option enables you to save an AP's SSID to the AP profile.

After accessing this option, enter the SSID (32 alphanumeric characters maximum), and then press the left soft key  $\begin{bmatrix} - & 0 \\ 0 & \end{bmatrix}$  to complete the operation.

### **Security Mode**

This option enables you to set the security mode for the AP profile.

After accessing this option, select **Open AP**, **WEP KEY** or **WPA-PSK**:

- If WEP KEY is selected, the phone will then display the options of **WEP Key Info** (refer to "WEP Key Info")
- If **WPA-PSK** is selected, the phone will then display the PSK-editing screen (refer to "WPA-PSK Info")

#### **WEP Key Info**

If the AP profile's security mode is set to **WEP Key**, select this option to set the WEP key. After accessing this option, observe the following operations:

- 1. Select **Auth. Method**, and then select the authentication method: **Open Key** or **Shared Key**.
- 2. Select **64bit** or **128bit** according to the AP's WEP key setting. Enter the WEP key that the AP used, and press the left soft key  $\Box \Box$  (Ok).
	- If **64bit** is selected, ensure that the WEP key consists of five ASCII characters or ten hexadecimal characters
	- If **128bit** is selected, ensure that the WEP key consists of 13 ASCII characters or 26 hexadecimal characters
- 3. Select **WEP Key Index**. Enter the WEP key index (1-4), and then press the left soft key  $\left(\begin{matrix} - & I \\ - & I \end{matrix}\right)$  (Ok).

~ *Note: The WEP key setting may be different due to AP settings.* 

*If an AP supports only a fixed hexadecimal WEP key, you should enter the same WEP key in the phone.* 

*If an AP supports both ASCII and hexadecimal WEP keys, you can enter either the ACSII WEP key or the hexadecimal WEP key in the phone.* 

#### **WPA-PSK Info**

If the AP profile's security mode is set to **WPA-PSK**, select this option to set the WPA-PSK key.

After accessing this option, enter the WPA-PSK key and press the left soft key  $\boxed{\fbox{f}}$  (Ok) to complete the operation.

• Ensure that the WPA-PSK key consists of 8-63 ASCII characters or 64 hexadecimal characters

#### **Activate**

Select this option to connect to the AP according to the AP profile setting. If the connection fails, the phone will try to connect to other AP profiles' APs. If the phone fails to connect to all these APs and the Auto Scan function is active, the phone will try to search and connect to another available open AP. (Refer to "Auto Scan" on page 84)

#### **4.7.2.2 Auto Scan**

#### **Menu→WiFi→WiFi Config→Auto Scan**

If the Auto Scan function is active, when the phone is switched on and fails to connect to the APs specified in "AP Profile", the phone will do a scan for available APs and try to connect to one open AP of these scanned APs.

After accessing this option, select **Enable** or **Disable** to activate or deactivate the Auto Scan function.

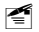

~ *Note: If the phone fails to connect to all the specified and scanned APs, the phone will periodically retry AP connections.* 

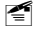

 $\leq$  If the phone fails to register with the service network after the AP *connection, the phone will prompt you to try another AP.* 

### **4.7.3 Network Parameter**

#### **Menu→WiFi→Network Parameter**

This option enables you to set network parameters:

#### **4.7.3.1 DHCP**

#### **Menu→WiFi→Network Parameter→DHCP**

If the DHCP function is active, the phone will obtain an IP address automatically from the DHCP server.

After accessing this option, select **Disable** or **Enable** to disable or enable DHCP.

#### **4.7.3.2 IP**

#### **Menu**→WiFi→Network Parameter→IP

This option enables you to perform IP settings.

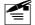

~ *Note: Only when DHCP is disabled, can the IP option be available. Otherwise, when you select this option, Please Disable DHCP will be displayed.* 

#### **IP Address**

Select this option to set the phone's IP address.

After accessing this option, key in the IP address, and press the left soft key  $\left(\begin{matrix} - \\ \end{matrix}\right)$  (Ok) to complete the operation.

#### **Subnet Mask**

Select this option to set the subnet mask.

After accessing this option, key in the subnet mask, and press the left soft key  $\left(\begin{matrix} - & \cdot \\ \cdot & \cdot \end{matrix}\right)$  (Ok) to complete the operation.

#### **Gateway IP Address**

Select this option to set the gateway IP address.

After accessing this option, key in the gateway IP address, and press the

<span id="page-89-0"></span>left soft key  $\boxed{\frown}$  (Ok) to complete the operation.

#### **4.7.3.3 DNS**

#### **Menu→WiFi→Network Parameter→DNS**

This option enables you to perform DNS settings.

#### **Primary DNS Server IP Address**

Select this option to set the IP address of the local primary DNS server.

After accessing this option, key in the IP address, and press the left soft key  $\left[\begin{matrix} - \\ \end{matrix}\right]$  (Ok) to complete the operation.

#### **Secondary DNS Server IP Address**

Select this option to set the IP address of the local secondary DNS server. After accessing this option, key in the IP address, and press the left soft key  $\left(\begin{matrix} - & \mathbf{0} & \mathbf{k} \\ \mathbf{0} & \mathbf{k} & \mathbf{0} \end{matrix}\right)$  to complete the operation.

#### **Priority**

Select this option to set the priority.

You can select **DHCP First** or **Local First**

#### **4.7.3.4 Network Information**

#### **Menu→WiFi→Network Parameter→Network Information**

Select this option to view the phone's network information. Press browse through the phone's **IP Address**, **Subnet Mask**, **Gateway IP Address**, **MAC Address**, **Connected SSID** and **DNS Address**.

## **4.7.4 Signal Protocol**

#### **Menu→WiFi→Signal Protocol**

From this option, you can set signal protocols:

#### **4.7.4.1 SIP**

#### **Menu→WiFi→Signal Protocol→SIP**

This option enables you to configure up to three sets of SIP protocol settings.

After accessing the desired SIP protocol: **I-SIP Protocol**, **II-SIP Protocol** or **III-SIP Protocol**, you can select **Enable** to active the SIP protocol, or select **Set** to configure the following settings for the SIP protocol:

#### **SIP Register Server Mode**

Select this option to set the SIP register server mode.

After accessing this option, you can select **IP** or **DNS**.

#### **SIP Register Server Domain Name**

Select this option to set the SIP register server domain name.

After accessing this option, enter the domain name, and press the left soft key  $\boxed{\fbox{f}}$  (Ok) to complete the operation.

#### **SIP Register Server IP Address**

Select this option to set the SIP register server IP address.

After accessing this option, key in the IP address, and press the left soft key  $\boxed{\fbox{f}}$  (Ok) to complete the operation.

#### **SIP Register Server Port**

Select this option to set the SIP register server port.

After accessing this option, key in the port number, and press the left soft key  $\left[\begin{matrix} - \\ \end{matrix}\right]$  (Ok) to complete the operation.

#### **SIP Outbound Proxy**

Select this option to set the SIP outbound proxy.

After accessing this option, you can select **IP** or **DNS**.

#### **SIP Outbound Server Domain Name**

Select this option to set the SIP outbound server domain name.

After accessing this option, enter the domain name, and press the left soft key  $\left(\begin{matrix} - \\ \end{matrix}\right)$  (Ok) to complete the operation.

#### **SIP Outbound Server IP Address**

Select this option to set the SIP outbound server IP address.

After accessing this option, key in the IP address, and press the left soft key  $\boxed{\fbox{--}}$  (Ok) to complete the operation.

#### **SIP Outbound Server Port**

Select this option to set the SIP outbound server port.

After accessing this option, key in the port number, and press the left soft key  $\Box$  (Ok) to complete the operation.

#### **SIP User Name**

Select this option to set the SIP user name.

After accessing this option, enter the user name (1~32 alphanumeric characters), and press the left soft key  $\begin{bmatrix} - & 0 \\ 0 & \end{bmatrix}$  to complete the operation.

#### **SIP Authentication String**

Select this option to set the SIP authentication string.

After accessing this option, enter the authentication string, and press the left soft key  $\boxed{f}$  (Ok) to complete the operation.

#### **SIP Password**

Select this option to set the SIP password.

After accessing this option, follow the prompt to enter the security code and press the left soft key  $\boxed{1}$  (Ok). Enter the SIP password (0~32) alphanumeric characters), and press the left soft kev  $\boxed{\phantom{a}}$  (Ok) to complete the operation.

#### **SIP Vendor Name**

Select this option to set the SIP SIP vendor name. When the phone is connected to an AP and registered with the network, the preset vendor name will be displayed in standby mode.

After accessing this option, enter the SIP vendor name, and press the left soft key  $\begin{bmatrix} - & \mathbf{O} \\ \mathbf{O} & \mathbf{O} \end{bmatrix}$  to complete the operation.

#### **4.7.4.2 RTP**

#### **Menu→WiFi→Signal Protocol→RTP**

Select this option to set the RTP protocol.

After you access this option, the **RTP Port** option will be displayed:

#### **RTP Port**

This option enables you to set the RTP port.

After accessing this option, key in the RTP port number (10000~20000), and press the left soft key  $\Box$  (Ok) to complete the operation.

• The port number should range from 10000 to 20000; otherwise **Failed** will be displayed

#### **4.7.4.3 NAT**

#### **Menu→WiFi→Signal Protocol→NAT**

Select this option to set the NAT protocol.

After you access this option, the **STUN Mode** option will be displayed:

#### **STUN Mode**

This option enables you to set the STUN protocol:

#### *Server Name*

Select this option to set the STUN server name.

After accessing this option, key in the STUN server name, and press the left soft key  $\boxed{\fbox{--}}$  (Ok) to complete the operation.

#### *Server Port*

Select this option to set the STUN server port.

After accessing this option, key in the STUN server port number, and press the left soft key  $\boxed{\frown}$  (Ok) to complete the operation.

#### *On/Off*

Select **Disable** or **Enable** to deactivate or activate the STUN function.

#### **4.7.4.4 Voice Mail**

#### **Menu→WiFi→Signal Protocol→Voice Mail**

This option enables you to perform voice mail settings.

After you access this option, the **Voice Mail Access Number** option will be displayed:

#### **Voice Mail Access Number**

Select this option to set the voice mail access number.

After accessing this option, key in the access number, and press the left soft key  $\boxed{\fbox{--}}$  (Ok) to complete the operation.

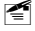

**F Note:** Pressing and holding  $\boxed{f^2}$  in standby mode will call the *voice mail access number.*

## **4.8 Network**

#### **Menu→Network**

From this submenu, you can set the following network services:

## **4.8.1 Call Waiting**

#### **Menu→Network→Call Waiting**

This option enables you to set the Call Waiting function.

#### **4.8.1.1 Per Call Basis**

#### **Menu→Network→Call Waiting→Per Call Basis**

Select **Enable** or **Disable** to activate or deactivate the per call basis Call Waiting function.

## **4.8.2 Call Transfer**

#### **Menu→Network→Call Transfer**

If the call transfer function is active, you can transfer an ongoing call to another phone number. (Refer to "Transfer a Call" on page 22.)

After you access this option, the following will be available:

#### **4.8.2.1 Disable**

#### **Menu→Network→Call Transfer→Disable**

Select this option to disable the call transfer function.

#### **4.8.2.2 Blind**

#### **Menu→Network→Call Transfer→Blind**

If this option is selected, you can directly transfer an ongoing call to another phone number after the connection succeeds.

### **4.8.2.3 Consult**

#### **Menu→Network→Call Transfer→Consult**

If this option is selected, you need to announce the transfer after the transferred-to party answers your call. Then, press the left soft kev  $\Box$ 

(**Transfer**) to transfer the intended call.

#### **4.8.2.4 Blind & Consult**

#### **Menu→Network→Call Transfer→Blind & Consult**

Select this option to activate both Blind and Consult Call Transfer functions.

## **4.8.3 Three Way Call**

#### **Menu→Network→Three Way Call**

If the Three Way Call function is active, you can make a conference call with two parties (refer to page 21 "Conference Call").

After accessing this option, select **Enable** or **Disable** to activate or deactivate the Three Way Call function.

## **4.8.4 Register Interval Time**

#### **Menu→Network→Register Interval Time**

This option enables you to set the register interval time.

```
After accessing this option, enter the interval time (0~86400 seconds),
and then press the left soft key \boxed{f} (Ok) to complete the operation.
```
## **4.8.5 Caller-ID Block**

#### **Menu→Network→Caller-ID Block**

If this function is active, when you dial a call, your phone number will not be displayed on the called party's phone.

After accessing this option, select **On** or **Off** to activate or deactivate this function.

## **4.8.6 Repeat Dial on Busy**

#### **Menu→Network→Repeat Dial on Busy**

If this function is active, the phone will enable you to automatically redial the last busy number that you tried to dial.

After accessing this option, select **On** or **Off** to activate or deactivate this function.

## **4.8.7 Reject Anonymous Incoming Call**

#### **Menu→Network→ Reject Anonymous Incoming Call**

If this function is active, the phone will automatically reject anonymous incoming calls.

After accessing this option, elect **On** or **Off** to activate or deactivate this function.

## **4.8.8 No Disturb**

#### **Menu→Network→No Disturb**

If this function is active, the phone will automatically reject all incoming calls.

After accessing this option, elect **Enable** or **Disable** to activate or deactivate this function.

## **4.8.9 Personal Information**

#### **Menu→Network→Personal Information**

To set a caller ID name for the phone. After accessing this option, enter the caller ID and press the left soft key  $\boxed{\frown}$  (Ok) to complete the operation.

## **4.9 Misc**

#### **Menu→Misc**

From this submenu, you can perform the following operations:

## **4.9.1 Vendor Information**

#### **Menu**→Misc→Vendor Information

Select this option to view the vendor information. Press  $\cup$  to browse through the information: Vendor Name, Enterprise Code, Model Name and Version.

## **4.9.2 PC Config**

#### **Menu→Misc→PC Config**

This option enables you to download WiFi setting parameters from a PC to the phone.

• When the operation is complete, restart the phone

## **4.9.3 Remote TFTP Update**

#### **Menu→Misc→Remote TFTP Update**

This option enables you to perform remote TFTP update.

After you select this option, the phone will display a notice for the remote TFTP undate. Press  $\Box$  to browse through the information. Press the

left soft key (**Update**) to initiate the remote TFTP update process.

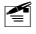

~ *Note: The phone will spend a long time completing the remote TFTP update. Please do not unplug the battery. When the update operation is complete, restart the phone.* 

## **4.9.4 Remote TFTP Server**

#### **Menu→Misc→Remote TFTP Server**

This option enables you to set the remote TFTP server.

After accessing this option, key in the domain name of the remote TFTP server, and press the left soft key  $\begin{bmatrix} - & 0 \\ 0 & x \end{bmatrix}$  to complete the operation.

## **4.9.5 Local TFTP Update**

#### **Menu→Misc→Local TFTP Update**

This option enables you to perform local TFTP update.

After accessing this option, follow the prompt to enter the security code and press the left soft key  $\left( \Box \Box \right)$  (Ok). The phone will display a notice for the local TFTP update. Press  $\Box$  to browse through the information. Press the left soft key  $\Box$  (Update) to initiate the local TFTP update process.

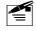

~ *Note: The phone will spend a long time completing the local TFTP update. Please do not unplug the battery. When the update operation is complete, restart the phone.* 

## **4.9.6 Local Log**

#### **Menu→Misc→Local Log**

Select this option to view the phone's status information (for example, network connection, SIP messages). Press the left soft key  $\boxed{f}$  (Next) to browse through items. This information will be useful when troubleshooting a problem.

## **4.9.7 Web Authentication**

#### **Menu→Misc→Web Authentication**

Set this option when you use the phone in an area that requires web authentication.

After you access this option, the following will be available:

#### **4.9.7.1 Set Address**

Select this option to set the effective URL for script download

After accessing this option, key in the URL, and press the left soft key (**Ok**) to complete the operation

#### **4.9.7.2 Download Script**

Select this option to initiate script download.

- Script files may be different due to authentication methods. You may need to download script files each time you perform web authentication for a different area
- For detailed information, contact the area's network administrator

#### **4.9.7.3 Log In**

Select this option to log in and follow the prompt to enter the corresponding user name and password.

# **5. INPUT METHOD**

This phone supports five input methods, including English, Letter, PinYin, Stroke and Digit in order to provide easy input for letters and digits in text editing mode.

## **5.1 Switch Input Method**

In text-editing mode, press  $\overline{\mathcal{L}}$  to switch between the input methods. The current input method indicator will be displayed at the upper right side of the screen and include:

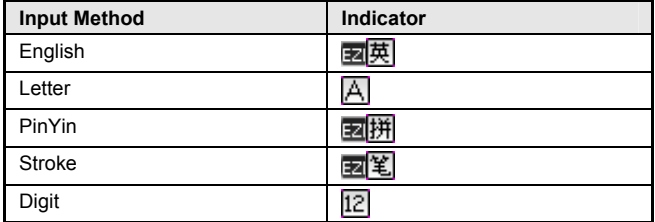

## **5.2 English**

The phone supports intelligent English input and word association, speeding up the input process.

Switch the input method to English:  $\boxed{22}$ , will be displayed at the upper right corner of the screen.

1. To enter letters, press  $\widehat{(2_{\text{ABC}})} \sim \frac{9_{\text{BZ}}}{2}$  one time for the letters labeled on the respective key; a word matching the input letters will be displayed automatically.

- When you enter the first letter of any English word, "\*" will be displayed (except  $\widehat{2_{\text{abs}}}$  and  $\widehat{4_{\text{obs}}}$ ). As you input letters, the phone will automatically associate the matched English words
- If the letter input does not correspond with any English word in the phone's dictionary, this key press will have no response
- Press the right soft key **(Clear**) repeatedly to delete letters from right to left
- 2. Select a word and change upper/lower case: If the word displayed is not desired, press  $\begin{bmatrix} 1 & 1 \\ 0 & 1 \end{bmatrix}$  to scroll through other word alternatives. Press to switch between upper and lower cases; press once to capitalize the initial letter; press twice to capitalize all letters; press three times to return letters to lower case.
- 3. Enter the selected word: Press the left soft key  $\boxed{\phantom{\big|}}$  or  $\boxed{\phantom{\big|}}$  to confirm the selected word and to remove the underline; or press  $\sqrt{0}$ to confirm the word and to add a space.
	- When no word is underlined, press  $\boxed{0\degree}$  to enter a space; press to switch input methods; press  $\left[\begin{matrix} \overline{u} & \overline{v} \\ \overline{v} & \overline{v} \end{matrix}\right]$  to move the cursor; press the right soft key  $\Box$  (Clear) to delete the character to the left of the cursor; press and hold the right soft key (**Clear**) to delete all characters

## **5.3 Letter**

Switch to Letter input method;  $\boxed{A}$  will be displayed at the upper right corner of the screen.

1. Press  $\widehat{2_{\text{abs}}} \sim \frac{9_{\text{max}}^{2}}{1}$  to enter the corresponding letter labeled on the respective key. To input a letter, press the corresponding key repeatedly until the letter appears.

For example: if you press  $(2^{AB})$  repeatedly, the following letters appear in turn:

$$
a \rightarrow b \rightarrow c \rightarrow A \rightarrow B \rightarrow C
$$

- The letter just entered will be underlined. When the letter is underlined, press  $\sqrt{\frac{m}{n}}$  to switch between upper and lower cases; press the right soft key (**Clear**) to delete the letter
- 2. After you have entered the intended letter, press any other key on the keypad to input the next letter. If the next letter and current letter share the same key, press the left soft key  $\Box$  or  $\Box$  to remove the underline, and then enter the next letter; or simply wait for one second to input again. Press  $\boxed{0^{\frac{m}{2}}}$  to confirm the current letter input and enter a space.
- 3. When no letter is underlined, press  $\boxed{0^{\frac{m}{2}}}$  to enter a space; press  $\boxed{0^{\frac{m}{2}}}$ to move the cursor; press the right soft key  $\Box$  (**Clear**) to delete the character to the left of the cursor; press and hold the right soft key (**Clear**) to delete all characters; press to switch input methods.

## **5.4 PinYin and Stroke**

These two input methods are only used for inputting Chinese characters.

## **5.5 Digit**

Switch to digit input method:  $\boxed{12}$  will be displayed in the upper right corner of the screen.

To enter digits, press the corresponding number keys  $\boxed{0^{\frac{m}{2}}} \sim \boxed{9^{\frac{c}{mn}}}$  Press to switch input methods.

## **5.6 Symbols**

In text-editing mode, if the current input method is not Digit, you can enter symbols by observing the following steps:

- 1. When the word selection column is empty or when no letter is underlined, press  $\frac{1}{2}$  to display the symbol list.
- 2. Press  $\left[\begin{array}{cc} \Box \end{array}\right]$  to display the intended symbol. Press the corresponding number key to enter the desired symbol.

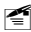

~ *Note: If the current input method is neither Stroke nor Digit, when* 

*the word selection column is empty, you can also press repeatedly to enter the desired symbol.*

# **6. TROUBLESHOOTING**

When using this phone, if you run into malfunctions, please refer to the following troubleshooting techniques before requesting help:

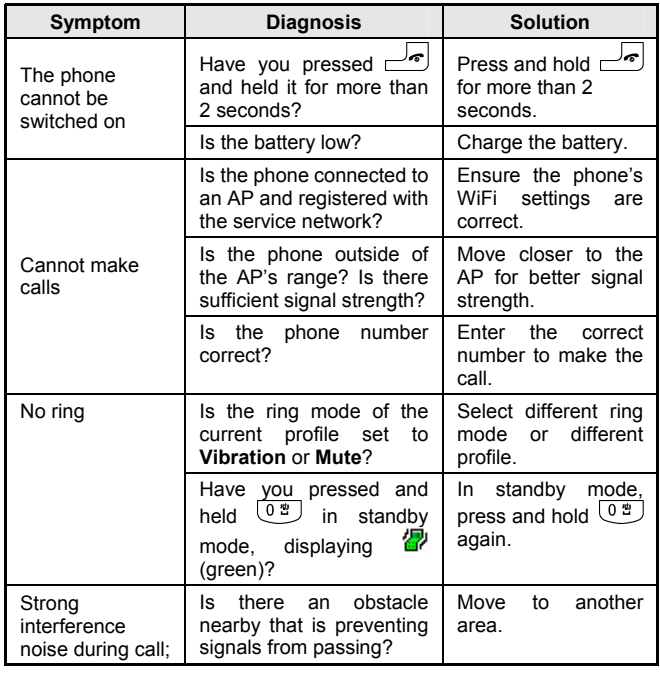

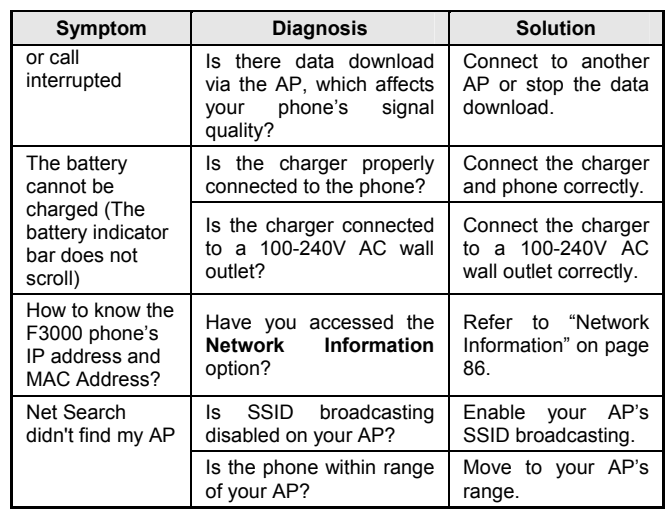

If the malfunction symptoms are not listed in the above table, or the corresponding solution is invalid, please contact your local service provider.

For Technical Support and Assistance please visit the website at:

[http://www.utstar.com](http://www.utstar.com/)